# **SAMSUNG**

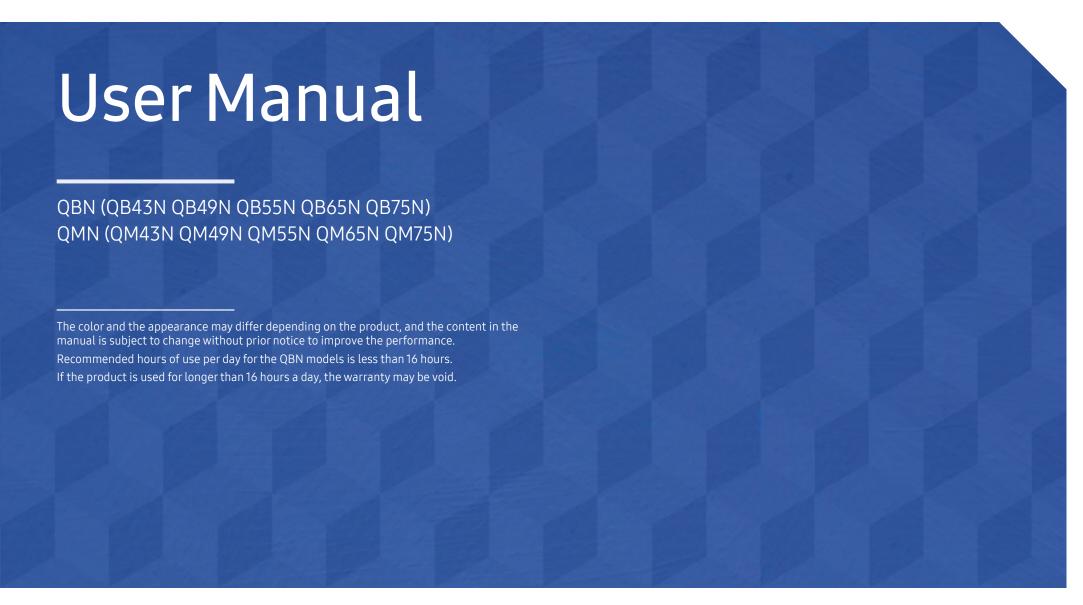

© Samsung Electronics

Samsung Electronics owns the copyright for this manual. Use or reproduction of this manual in parts or entirety without the authorization of Samsung Electronics is prohibited. Trademarks other than Samsung Electronics are property of their respective owners.

# Before Using the Product

| Safety Precautions      | 6  |
|-------------------------|----|
| Safety symbols          | 6  |
| Electricity and Safety  | 7  |
| Installation            | 8  |
| Operation               | 10 |
| Cleaning                | 12 |
| Storage and Maintenance | 13 |

#### Preparations

| Checking the Components                     | 14 |
|---------------------------------------------|----|
| Parts                                       | 15 |
| Ports                                       | 17 |
| Remote Control                              | 18 |
| Before Installing the Product (Installation |    |
| Guide)                                      | 20 |
| Tilting Angle and Rotation                  | 20 |
| Ventilation                                 | 20 |
| Installing the Wall Mount                   | 21 |
| Preparing before installing Wall-Mount      | 21 |
| Installing the Wall Mount                   | 21 |
| Wall Mount Kit Specifications (VESA)        | 22 |

# Connecting and Using a Source Device

| Before Connecting                           | 23 |
|---------------------------------------------|----|
| Pre-connection Checkpoints                  | 23 |
| Connecting to a PC                          | 23 |
| Connection Using an HDMI Cable              | 23 |
| Connection Using an DP Cable                | 24 |
| Connection using a DVI cable (Digital type) | 24 |
| Connection Using an HDMI-DVI Cable          | 25 |
| Connecting an External Monitor              | 26 |
| Connecting to a Video Device                | 27 |
| Connection Using an HDMI-DVI Cable          | 27 |
| Connection Using an HDMI Cable              | 28 |
| Connecting to an Audio System               | 28 |
| Connecting the LAN Cable                    | 28 |
| Changing the Input source                   | 29 |
| Source                                      | 29 |
| Web Browser                                 | 30 |
| Remote Workspace                            | 31 |

### Multiple Display Control

| Cable Connection32RS232C Cable32LAN Cable33Connection35Control Codes36Using MDC43MDC Program Installation/Uninstallation43 |                                         |    |
|----------------------------------------------------------------------------------------------------|-----------------------------------------|----|
| LAN Cable 33 Connection 35 Control Codes 36 Using MDC 43                                                                   | Cable Connection                        | 32 |
| Connection 35 Control Codes 36 Using MDC 43                                                                                | RS232C Cable                            | 32 |
| Control Codes 36 Using MDC 43                                                                                              | LAN Cable                               | 33 |
| Using MDC 43                                                                                                    | Connection                              | 35 |
| 3                                                                                                    | Control Codes                           | 36 |
| MDC Program Installation/Uninstallation 43                                                                                 | Using MDC                               | 43 |
|                                                                                                    | MDC Program Installation/Uninstallation | 43 |

### Player feature

| Player                              | 44 |
|-------------------------------------|----|
| /iewing content                     | 44 |
| When content is running             | 45 |
| Available menu                      | 45 |
| File Formats Compatible with Player | 46 |
| Schedule                            | 51 |
| Clone Product                       | 52 |
| D Settings                          | 53 |
| Device ID                           | 53 |
| Device ID Auto Set                  | 53 |
| PC Connection Cable                 | 53 |
| /ideo Wall                          | 54 |
| /ideo Wall                          | 54 |
| Horizontal x Vertical               | 54 |
| Screen Position                     | 55 |
| Format                              | 55 |
|                                     |    |

| Network Status        | 56 |
|-----------------------|----|
| On/Off Timer          | 57 |
| On Timer              | 57 |
| Off Timer             | 58 |
| Holiday Management    | 58 |
| Ticker                | 59 |
| URL Launcher          | 60 |
| URL Launcher Settings | 61 |

#### Screen Adjustment

Backlight / Brightness / Contrast / Sharpness 62

| Color Temperature    | 63 |
|----------------------|----|
| Advanced Settings    | 64 |
| Picture Enhancer     | 64 |
| HDR+ Mode            | 64 |
| Color                | 64 |
| Tint (G/R)           | 64 |
| White Balance        | 65 |
| Gamma                | 65 |
| Contrast Enhancer    | 65 |
| Black Tone           | 65 |
| Flesh Tone           | 66 |
| RGB Only Mode        | 66 |
| Color Space Settings | 66 |
| HDMI UHD Color       | 66 |
| Motion Lighting      | 66 |

| Picture Options        | 67 |
|------------------------|----|
| Color Tone             | 67 |
| Digital Clean View     | 67 |
| HDMI Black Level       | 67 |
| Film Mode              | 67 |
| Dynamic Backlight      | 67 |
| Apply Picture Settings | 68 |
| Picture Size Settings  | 69 |
| Picture Size           | 69 |
| Fit to Screen          | 69 |
| Zoom and Position      | 69 |
|                        |    |

### OnScreen Display

| Display Orientation              | 71           |
|----------------------------------|--------------|
| Onscreen Menu Orientation        | 71           |
| Source Content Orientation       | 71           |
| Aspect Ratio                     | 71           |
| Screen Protection                | 72           |
| Auto Protection Time             | 72           |
| Screen Burn Protection           | 72           |
|                                  |              |
| Message Display                  | 75           |
| Message Display<br>Source Info   | <b>75</b> 75 |
| J , ,                            | . •          |
| Source Info                      | 75           |
| Source Info<br>No Signal Message | 75<br>75     |

| Reset OnScreen Display | 76 |
|------------------------|----|
| Reset OnScreen Display | 76 |

### Sound Adjustment

| Sound Mode          | 77 |
|---------------------|----|
| Balance             | 78 |
| Equalizer           | 78 |
| HDMI Sound          | 78 |
| Sound on Video Call | 78 |
| Sound Output        | 79 |
| Auto Volume         | 79 |
| Reset Sound         | 79 |

#### Network

| Network Status              | 80 |
|-----------------------------|----|
| Open Network Settings       | 80 |
| Network Type                | 80 |
| Network Settings (Wired)    | 81 |
| Network Settings (Wireless) | 83 |
| Use WPS                     | 85 |
| IPv6                        | 85 |
| IPv6 Status                 | 85 |

| Server Network Settings | 86 |
|-------------------------|----|
| Connect to Server       | 86 |
| MagicInfo Mode          | 86 |
| Server Access           | 86 |
| FTP Mode                | 86 |
| Proxy Server            | 86 |
| Device Name             | 86 |

# System

| Accessibility           | 87 |
|-------------------------|----|
| Voice Guide Settings    | 87 |
| High Contrast           | 88 |
| Enlarge                 | 88 |
| Start Setup             | 89 |
| Touch Control           | 89 |
| Touch Control           | 89 |
| Admin Menu Lock         | 89 |
| Time                    | 90 |
| Clock Set               | 90 |
| NTP Settings            | 90 |
| DST                     | 90 |
| Power On Delay          | 90 |
| Auto Source Switching   | 91 |
| Auto Source Switching   | 91 |
| Primary Source Recovery |    |
| Primary Source          |    |
| Secondary Source        | 91 |

| 92                       |
|--------------------------|
| 92                       |
| 92                       |
| 92                       |
| 93                       |
| 93                       |
| 93                       |
| 94                       |
| 94                       |
| 94                       |
| 95                       |
| 95                       |
| 95                       |
| 96                       |
| 96                       |
| 97                       |
| 98                       |
| 98                       |
| 99                       |
| 99                       |
| 99                       |
| 99                       |
| 100                      |
| 100                      |
|                          |
|                          |
| 100<br>100               |
| 100<br>100<br><b>101</b> |
| 100<br>100               |
|                          |

| 104 |
|-----|
| 101 |
| 104 |
| 103 |
| 103 |
|     |

# Support

| Software Update    | 105 |
|--------------------|-----|
| Update Now         | 105 |
| Contact Samsung    | 105 |
| Terms & Conditions | 105 |
| Reset All          | 105 |

# Troubleshooting Guide

| Requirements Before Contacting Samsung |     |
|----------------------------------------|-----|
| Customer Service Center                | 106 |
| Testing the Product                    | 106 |
| Checking the Resolution and Frequency  | 106 |
| Check the followings.                  | 107 |
| Q & A                                  | 113 |

# Specifications

| General             | 114 |
|---------------------|-----|
| Preset Timing Modes | 116 |

# Appendix

| Responsibility for the Pay Service (Cost to Customers) | 118 |
|--------------------------------------------------------|-----|
| Not a product defect                                   | 11  |
| A Product damage caused by customer's                  |     |
| fault                                                  | 11  |
| Others                                                 | 11  |
| Prevention of Afterimage Burn-in                       | 119 |
| What is afterimage burn-in?                            | 11  |
| Recommended prevention practices                       | 11  |
| License                                                | 12  |

# Chapter 01 Before Using the Product

# **Safety Precautions**

The following safety instructions are to ensure your personal safety and prevent property damage. Please read the following to ensure the proper use of the product.

# Safety symbols

| Symbol   | Name        | Meaning                                                                              |
|----------|-------------|--------------------------------------------------------------------------------------|
|          | Warning     | A serious or fatal injury may result if instructions are not followed.               |
| <u>^</u> | Caution     | Personal injury or damage to properties may result if instructions are not followed. |
| 0        | Prohibition | Do NOT attempt.                                                                      |
| •        | Instruction | Follow directions.                                                                   |

#### CAUTION

#### RISK OF ELECTRIC SHOCK. DO NOT OPEN.

CAUTION: TO REDUCE THE RISK OF ELECTRIC SHOCK, DO NOT REMOVE COVER (OR BACK). THERE ARE NO USER SERVICEABLE PARTS INSIDE. REFER ALL SERVICING TO QUALIFIED PERSONNEL.

| À | This symbol indicates that high voltage is present inside. It is dangerous to make any kind of contact with any internal part of this product. | $\sim$ | AC voltage: Rated voltage marked with this symbol is AC voltage.                                                                                  |
|---|----------------------------------------------------------------------------------------------------|--------|----------------------------------------------------------------------------------------------------|
| Î | This symbol indicates that this product has included important literature concerning operation and maintenance.                                | ===    | DC voltage: Rated voltage marked with this symbol is DC voltage.                                                                                  |
|   | Class II product: This symbol indicates that a safety connection to electrical earth (ground) is not required.                                 | Ai     | Caution. Consult instructions for use:<br>This symbol instructs the user to<br>consult the user manual for further<br>safety related information. |

### **Electricity and Safety**

The following images are for reference only. Real-life situations may differ from what is shown in the images.

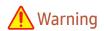

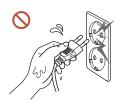

Do not touch the power plug with wet hands.

Otherwise, an electric shock may result.

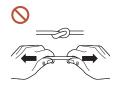

Do not bend or pull the power cable with force. Be careful not to leave the power cable under a heavy object.

Product failure, an electric shock or fire may result from a damaged cable.

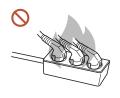

Do not connect multiple products to a single power socket.

Overheated power sockets may cause a fire.

- Insert the power plug all the way in so it is not loose.
  - An unsecure connection may cause a fire.
- Clean any dust around the pins of the power plug or the power socket with a dry cloth.

  A fire may result.
- Connect the power plug to a grounded power socket. (Except for devices that do not provide grounding)
  - An electric shock or injury may result.
- O not use a damaged power plug or a loose power socket.
  - An electric shock or fire may result.

# Caution

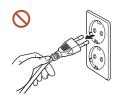

Hold the plug when disconnecting the power cable from the power socket.

An electric shock or fire may result.

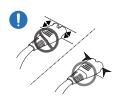

When connecting the power plug to the port, be sure to connect it completely.

If the power plug is not completely connected to the port, the plug may be unexpectedly disconnected, or there is a risk of overheating due to overcurrent, leading to safety accidents.

Only use the power cable provided with your product by Samsung. Do not use the power cable with other products.

An electric shock or fire may result.

Keep the power socket where the power cord is connected unobstructed.

When a problem occurs with the product, the power cord must be unplugged to completely cut off power to the product. The power is not completely cut off by using only the Power button on the body of the product.

Do not disconnect the power cable while the product is being used.

The product may become damaged by an electric shock.

#### Installation

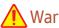

Warning

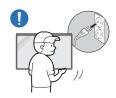

Before moving the product, turn off the power switch and disconnect the power cable and all other connected cables.

Damage to the cable may cause a fire or electric shock.

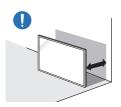

When installing the product, keep it at a distance from the wall so that it is well ventilated.

An increased internal temperature may cause a fire.

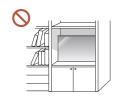

Do not install the product in a poorly ventilated space such as bookcase or closet.

An increased internal temperature may cause a fire.

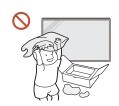

Keep the plastic packaging out of the reach of children.

Children's misuse of the plastic packaging may cause suffocation.

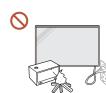

Do not install the power cable (DC power supply) and the product near head sources.

(Candles, mosquito repellents, cigarettes, sprays, heating devices, places exposed to direct sunlight, and more)

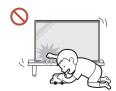

When installing the product, fix it firmly so that it does not fall.

If the product is not fixed firmly and a child touches the product while playing, the product may fall, causing damage to the product or injury to the child.

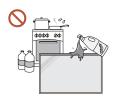

cabinets.

Do not install the product in a kitchen or near a kitchen counter. Edible oil or oil vapor can damage or deform the product.

- Have a technician install the wall-mount hanger.

  Installation by an unqualified person can result in an injury. Only use approved
- If the product is installed in an unusual location, the surrounding environment may cause a serious quality problem. Therefore, be sure to contact Samsung Customer Service Center before installation.

(Places where many fine dusts are generated, places where chemicals are used, places with too high or low temperatures, places with a lot of moisture or water, transportation equipment such as vehicles, airports and stations used continuously for a long time, and more)

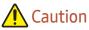

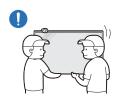

When lifting and moving the product, do not touch the screen display, and make sure that at least two people work together.

The product may fall, causing personal injury or product damage.

- On not lay down the product on its front.

  The screen may become damaged.
- Prolonged exposure to direct sunlight may discolor the surface of the screen display.

#### Operation

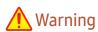

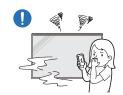

If the product generates a strange noise, a burning smell, or smoke, unplug the power plug immediately and contact your Samsung Customer Service Center.

An electric shock or fire may result.

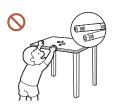

Keep the remote control batteries and the small accessories out of the reach of children. Ensure children do not swallow any of them.

If children have had the battery in their mouths, consult your doctor immediately.

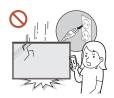

If the product is dropped or its appearance is damaged, turn off the power switch and disconnect the power cord. Then contact Samsung Customer Service Center.

Continued use can result in an electric shock or a fire.

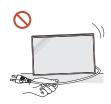

Do not move the product by pulling the power cord or any cable.

Product failure, an electric shock or fire may result from a damaged cable.

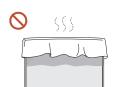

Ensure the vents are not blocked by tablecloths or curtains.

An increased internal temperature may cause a fire.

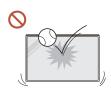

Do not apply an impact to the product.

- The screen display may be damaged.
- An electric shock or fire may result.

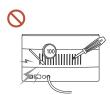

Do not insert metallic objects (chopsticks, coins, hairpins, etc) or objects that burn easily (paper, matches, etc) into the product (via the vent or input/output ports, etc).

- If foreign substances enter the product, be sure to power off the product and disconnect the power cord. Then contact Samsung Customer Service Center.
- Product failure, an electric shock or fire may result.

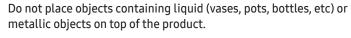

- If foreign substances such as water enter the product, be sure to disconnect the power cord. Then contact Samsung Customer Service Center.
- Product failure, an electric shock or fire may result.

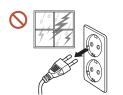

During a lightning or thunderstorm, power off the product and disconnect the power cord.

An electric shock or fire may result.

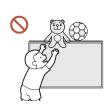

Do not leave heavy objects or items that children like (toys, sweets, etc.) on top of the product.

The product or heavy objects may fall as children try to reach for the toys or sweets resulting in a serious injury.

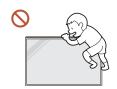

Do not hang on or climb on the product.

- The product may fall, causing personal injury or even death.
- Be especially careful that children do not hang on or climb on the product.

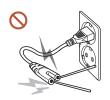

While the power plug is plugged into a power socket, do not insert a chopstick or other conductor into a remaining power socket. Also, after disconnecting the power plug from the power socket, do not touch the pins of the plug immediately.

Otherwise, an electric shock may result.

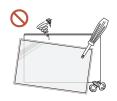

There is a high voltage inside the product. Never disassemble, repair or modify the product yourself.

- Contact Samsung Customer Service Center for repairs.
- An electric shock or fire may result.
- If a gas leakage is found, do not touch the product or the power plug, and ventilate the room immediately.

Sparks can cause an explosion or fire.

Do not use humidifiers or stoves around the product.

An electric shock or fire may result.

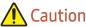

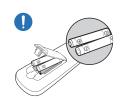

#### Insert each battery so that its polarity (+, -) is correct.

If the polarity is not correct, the battery may rupture or the internal fluid may leak, causing contamination and damage to the surroundings, fire, or personal injury.

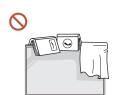

Do not place heavy objects on the product.

Product failure or personal injury may result.

When you do not use the product for a long time due to vacation or other reason, disconnect the power cord from the power socket.

Dust accumulation combined with heat can cause a fire, electric shock or electric leakage.

Use the product at the recommended resolution and frequency.

Your eyesight may deteriorate.

The batteries (and rechargeable batteries) are not ordinary refuse and must be returned for recycling purposes. The customer is responsible for returning the used or rechargeable batteries for recycling.

The customer can return used or rechargeable batteries to a nearby public recycling center or to a store selling the same type of the battery or rechargeable battery.

Rest your eyes for more than 5 minutes for every 1 hour of product use.

Eye fatique will be relieved.

Leaving the screen fixed on a stationary image for an extended period of time may cause afterimage burn-in or defective pixels.

When you do not use the product for a long time, activate power-saving mode or set the screen saver to moving-picture mode.

Do not use or keep combustible spray or an inflammable substance near the product. An explosion or fire may result.

Use only the specified standardized batteries, and do not use a new battery and a used battery at the same time.

Otherwise, the batteries may be damaged or cause fire, personal injury or damage due to a leakage of the internal liquid.

Do not watch the product screen too closely and continuously for a long time. Your eyesight may deteriorate.

- Do not lift or move the product when it is in operation.
- Do not touch the screen when the product has been turned on for an extended period of time as it will become hot.
- When using headphones or earphones, do not turn the volume too high or use them for a long time.

Damage to your hearing may result.

#### Cleaning

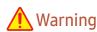

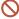

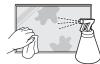

Do not spray water or cleaner directly on the product.

- The product's surface may be damaged, or the markings may be erased.
- An electric shock or fire may result.

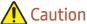

When cleaning, be sure to disconnect the power plug and wipe gently with a soft and dry cloth such as superfine fibers or cotton flannels to prevent scratches.

The product's surface may be damaged, or the markings may be erased.

Be sure to use a soft and dry cloth such as superfine fibers or cotton flannels because the surface of the product and the screen display are vulnerable to scratches.

The product's surface or the screen display can be easily scratched with foreign substances.

Do not apply chemicals containing alcohol, solvent, or surfactant such as wax, benzene, thinner, pesticide, air freshener, lubricant, or cleaner to the product.

The product's exterior may be discolored or cracked, the surface of the panel may be peeled off, or the markings may be erased.

# **Storage and Maintenance**

#### Cleaning the exterior and display

Wipe the surface with a slightly wet, soft cloth, and then wipe with a dry cloth.

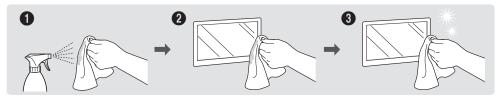

#### **Precautions**

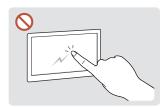

Do not scratch the screen with nails or sharp objects. Scratches may leave marks or Product failure, an electric damage the product.

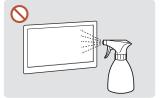

Do not spray water directly on any part of the product. shock or fire may result from water that enters the product. on the product.

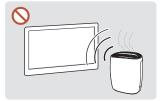

Due to the characteristics of high-glossy products, using a UV humidifier nearby may create white-colored stains

- Removing a sticker attached on the screen may leave residues. Clean the residues before watching the screen.
- Do not strongly press and rub the product. Damage to the product may result.
- Do not wipe the screen with chemicals. Product failure may result.
- Contact Customer Service Center if the inside of the product needs cleaning (service fee will be charged).

# Chapter 02 Preparations

# **Checking the Components**

- Contact the vendor where you purchased the product if any components are missing.
- The appearance of the components may differ from the images shown.
- A stand is not provided with the product. To install a stand, you can purchase one separately.
- The RS232C adapter can be used to connect to another monitor using the D-SUB (9-pin) type RS232C cable.

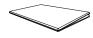

Quick Setup Guide

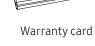

(Not available in some locations)

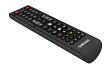

Remote Control

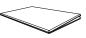

Regulatory guide

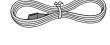

Power cord

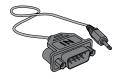

RS232C(IN) adapter

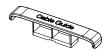

HOLDER-CABLE (Supported models: QB65N, QB75N, QM65N, QM75N)

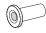

Batteries (AAA X 2)

(Not available in some locations)

Holder-Ring X 4

### **Parts**

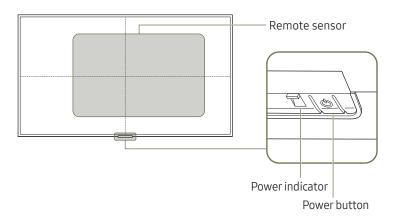

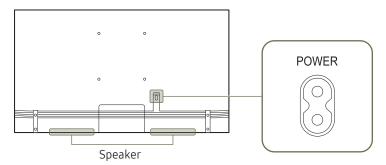

The color and shape of parts may differ from what is shown. Specifications are subject to change without notice to improve quality.

| Parts         | Description                                                                                                    |  |
|---------------|----------------------------------------------------------------------------------------------------|--|
| Remote sensor | Press a button on the remote control pointing at the sensor on the front of the product to perform the corresponding function.                             |  |
|               | Using other display devices in the same space as the remote control of this product<br>can cause the other display devices to be inadvertently controlled. |  |
| Power button  | Turns the product on or off.                                                                                                    |  |

Use the remote control within 2.5 m to 4 m from the sensor on the product at an angle of 30° from the left and right.

- Store used batteries out of reach of children and recycle.
- Do not use a new and used battery together. Replace both batteries at the same time.
- Remove batteries when the remote control is not to be used for an extended period of time.

- If you press the ♂ button on the power button when the product is turned on, the control menu will be displayed.

#### Control menu

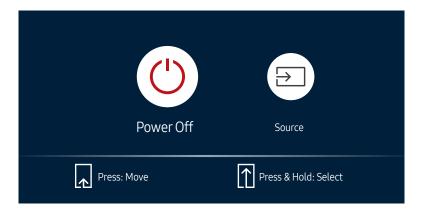

| Buttons   | Description                                                                                                    |
|-----------|----------------------------------------------------------------------------------------------------|
| Power Off | Power off the product.  With the control menu screen displayed, briefly press the power button to move the cursor to Power Off (a), and then press and hold the power button to turn off the product.                                                                                                    |
| Source    | <ul> <li>Select the connected input source.</li> <li>With the control menu screen displayed, briefly press the power button to move the cursor to Source , and then press and hold the power button to display the input source screen.</li> <li>With the input source screen displayed, press and hold the power button to switch to the desired input source.</li> </ul> |

- The power button can only be used for Power Off and Source.

# **Ports**

The color and shape of parts may differ from what is shown.
Specifications are subject to change without notice to improve quality.

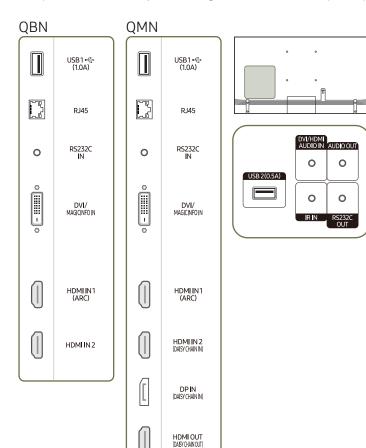

| Port                       | Description                                                                                                    |  |
|----------------------------|----------------------------------------------------------------------------------------------------|--|
| USB1 • <b>←</b> (1.0A)     | Connect to a USB memory device.  The USB ports on the product accept a maximum constant current of 1.0A. If the maximum value is exceeded, USB ports may not work. |  |
| RJ45                       | Connects to MDC using a LAN cable. (10/100 Mbps)  Use Cat7(*STP Type) cable for the connection.  *Shielded Twist Pair.                                             |  |
| RS232C IN                  | Connects to MDC using an RS232C adapter.                                                                                                    |  |
| DVI/MAGICINFO IN           | DVI: Connects to a source device using a DVI cable or HDMI-DVI cable.  MAGICINFO IN: To use MagicInfo, make sure to connect the DP-DVI cable.                      |  |
| HDMI IN1 (ARC)             |                                                                                                    |  |
| HDMI IN 2                  | Connects to a source device using a HDMI cable or HDMI-DVI cable.                                                                                                  |  |
| HDMI IN 2 (DAISY CHAIN IN) | <ul> <li>Connects to a source device using a HDMI cable or HDMI-DVI cable.</li> <li>Connects to another product using a HDMI cable.</li> </ul>                     |  |
| DP IN (DAISY CHAIN IN)     | Connects to a PC using a DP cable.                                                                                                    |  |
| HDMI OUT (DAISY CHAIN OUT) | Connects to another product using a HDMI cable.                                                                                                    |  |
| USB 2(0.5A)                | Connect to a USB memory device.  The USB ports on the product accept a maximum constant current of 0.5A. If the maximum value is exceeded, USB ports may not work. |  |
| DVI/HDMI AUDIO IN          | Receives sound from a source device via an audio cable.                                                                                                    |  |
| AUDIO OUT                  | Outputs sound to an audio device via an audio cable.                                                                                                    |  |
| IR IN                      | Connects to an external IR cable that receives signals from the remote control.                                                                                    |  |
| RS232C OUT                 | Connects to MDC using an RS232C adapter.                                                                                                    |  |

#### Remote Control

- Using other display devices in the same space as the remote control of this product can cause the other display devices to be inadvertently controlled.

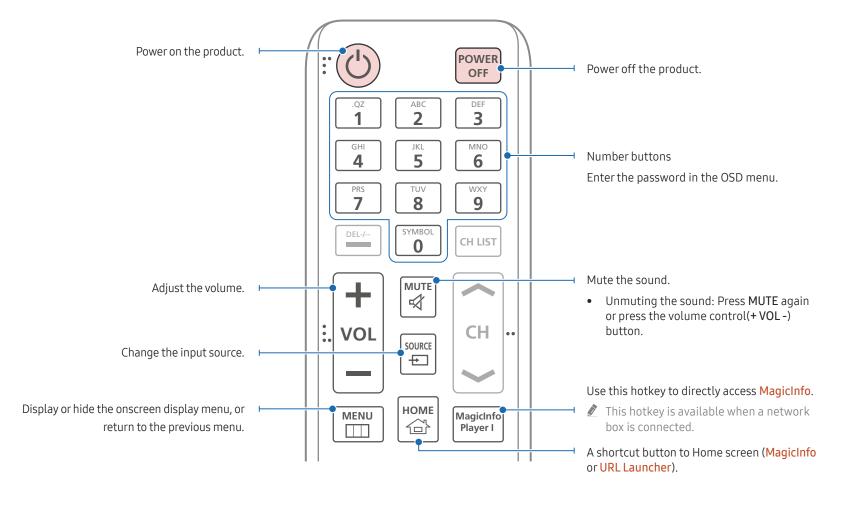

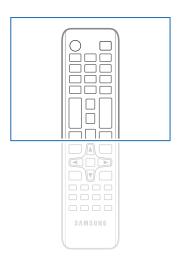

Remote control button functions may differ for different products.

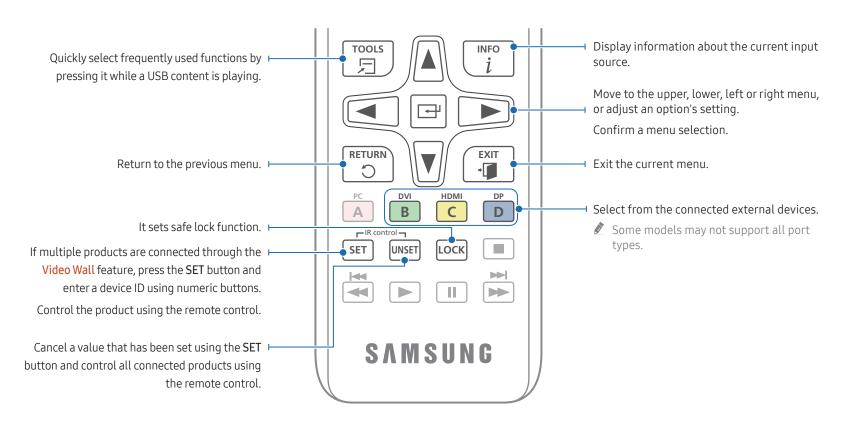

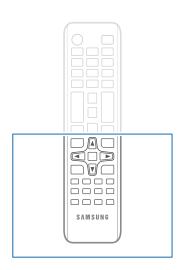

- Remote control button functions may differ for different products.
- Remove batteries when the remote control is not to be used for an extended period of time.

#### To place batteries in the remote control (AAA x 2)

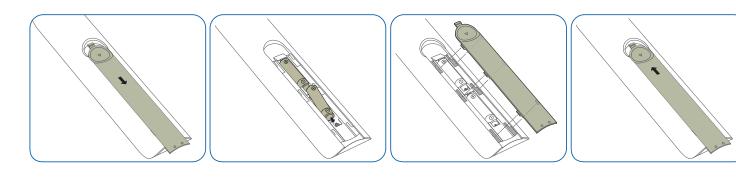

# Before Installing the Product (Installation Guide)

To prevent injury, this apparatus must be securely attached to the floor/wall in accordance with the installation instructions.

- Ensure that an authorised installation company installs the wall mount.
- Otherwise, it may fall and cause personal injury.
- Make sure to install the specified wall mount.

#### Tilting Angle and Rotation

- Contact Samsung Customer Service Centre for further details.
- The product can be tilted at a maximum angle of 15° from a perpendicular wall surface.
- To use the product vertically (portrait), turn it clockwise so that the LED is pointing down.

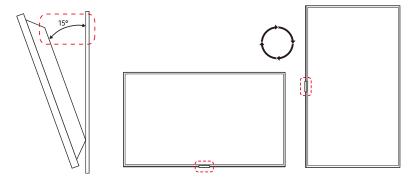

#### Ventilation

Contact Samsung Customer Service Centre for further details.

#### Installation on a Perpendicular Wall

- A Minimum 40 mm
- B Ambient temperature: Under 35 °C
- When installing the product on a perpendicular wall, allow at least 40 mm of space between the product and wall surface for ventilation and ensure that the ambient A temperature is kept below 35 °C.

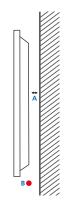

#### Installation on an Indented Wall

- A Minimum 40 mm
- B Minimum 70 mm
- C Minimum 50 mm
- D Minimum 50 mm
- E Ambient temperature: Under 35 °C
- When installing the product on an indented wall, allow at least the space specified above between the product and wall for ventilation and ensure that the ambient temperature is kept below 35 °C.

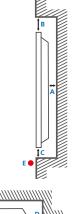

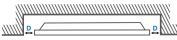

# Installing the Wall Mount

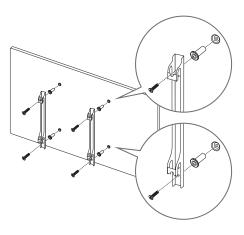

### Preparing before installing Wall-Mount

To install a wall-mount from another manufacturer, use the Holder-Ring.

# Installing the Wall Mount

- The wall mount kit (sold separately) allows you to mount the product on the wall.
- The provided image is only for reference. For detailed information on installing the wall mount, see instructions provided with the wall mount.
- We recommend you contact a technician for assistance when installing the wall mount bracket.
- Samsung Electronics is not responsible for any damage to the product or injury to yourself or others if you select to install the wall mount on your own.

#### Wall Mount Kit Specifications (VESA)

Install your wall mount on a solid wall perpendicular to the floor. To install the product on the other wall area, contact the nearest agency. If you install the product on a slanted wall, it may fall and result in severe personal injury.

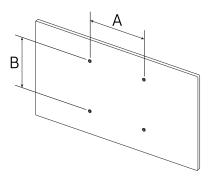

- Samsung wall mount kits contain a detailed installation manual and all parts necessary for assembly are provided.
- Do not use screws that are longer than the standard length or do not comply with the VESA standard screw specifications. Screws that are too long may cause damage to the inside of the product.
- For wall mounts that do not comply with the VESA standard screw specifications, the length of the screws may differ depending on the wall mount specifications.
- Do not fasten the screws too firmly. This may damage the product or cause the product to fall, leading to personal injury. Samsung is not liable for these kinds of accidents.
- Samsung is not liable for product damage or personal injury when a non-VESA or non-specified wall mount is used or the consumer fails to follow the product installation instructions.
- Do not mount the product at more than a 15 degree tilt.
- Always have at least two people mount the product on a wall.
- Standard dimensions for wall mount kits are shown in the table below.

| Model Name                                       | VESA screw hole specs (A * B) in millimeters (inches) | Standard Screw | Quantity |
|--------------------------------------------------|-------------------------------------------------------|----------------|----------|
| QB43N / QB49N / QB55N /<br>QM43N / QM49N / QM55N | 200 × 200 (7.9 × 7.9)                                 | M8             | 4        |
| QB65N / QB75N / QM65N /<br>QM75N                 | 400 × 400 (15.7 × 15.7)                               | IVIO           |          |

Do not install your Wall Mount Kit while your product is turned on. It may result in personal injury due to electric shock.

# Chapter 03 Connecting and Using a Source Device

# **Before Connecting**

#### **Pre-connection Checkpoints**

- Before connecting a source device, read the user manual provided with the product.

  The number and locations of ports on source devices may differ from device to device.
- Do not connect the power cable until all connections are completed.
  Connecting the power cable during connection may damage the product.
- Check the types of ports at the back of the product you want to connect.
- We recommend using authorized cables for HDMI or DP cable connections.

# Connecting to a PC

- Do not connect the power cable before connecting all other cables.

  Ensure you connect a source device first before connecting the power cable.
- A PC can be connected to the product in a variety of ways. Select a connection method suitable for your PC.
- Connecting parts may differ in different products.

#### Connection Using an HDMI Cable

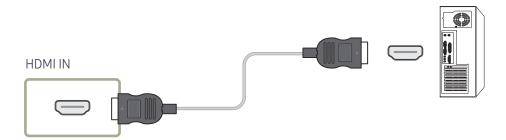

### Connection Using an DP Cable

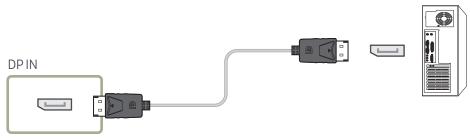

- Precautions for using DP
  - Some graphics cards that are not compliant with the DP standard may prevent the Windows Booting/Bios screen from being displayed when the product is in power-saving mode. If this is the case, make sure to turn on the product first before turning on your PC.
  - The interface DP IN on the product and the provided DP cable are designed based on the VESA standards. Using a DP cable that is not VESA compliant may cause the product to function improperly. Samsung Electronics shall not be held responsible for any issues from using a cable that is not VESA compliant.

    Make sure to use a DP cable that is VESA compliant.
  - To use the optimal resolution (3840x2160 @ 60Hz) when the input source is **DisplayPort**, using a DP cable shorter than 5m is recommended.
  - Disabling power-saving mode when the input source is **DisplayPort** may import new resolution information and reset the task window size or location.

#### Connection using a DVI cable (Digital type)

- **②** You can use the DVI port on the product as an HDMI port by using a DVI-HDMI adapter.
- Audio is not available if the DVI port on the product is connected to the HDMI port on the PC using a DVI-HDMI adapter.

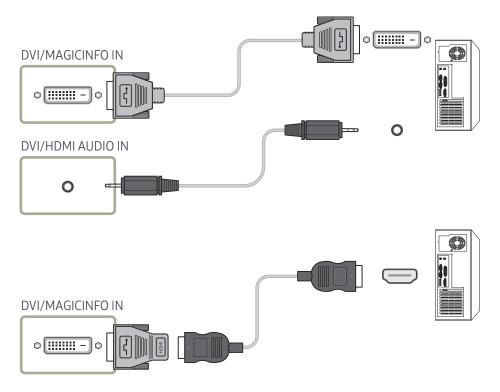

# Connection Using an HDMI-DVI Cable

After connecting a computer to the product with an HDMI-DVI cable, make sure to configure the settings as shown below to enable the video and audio from the computer.

- Sound → set HDMI Sound to PC(DVI)
- System → General → set HDMI Hot Plug to Off

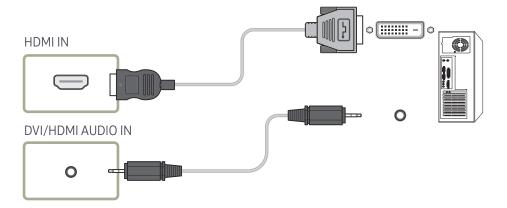

# Connecting an External Monitor

- Do not connect the power cable before connecting all other cables.

  Ensure you connect a source device first before connecting the power cable.
- Connecting parts may differ in different products.
- Ø Only the ports that are marked as DAISY CHAIN are supported.
- Maximum loopouts: Up to 4 are supported if HDCP 2.2 is supported, up to 7 if HDCP 1.4 is supported, and up to 9 if HDCP is not supported.
- Setting Anynet+ (HDMI-CEC) to On while using a daisy chain connection may cause malfunction.

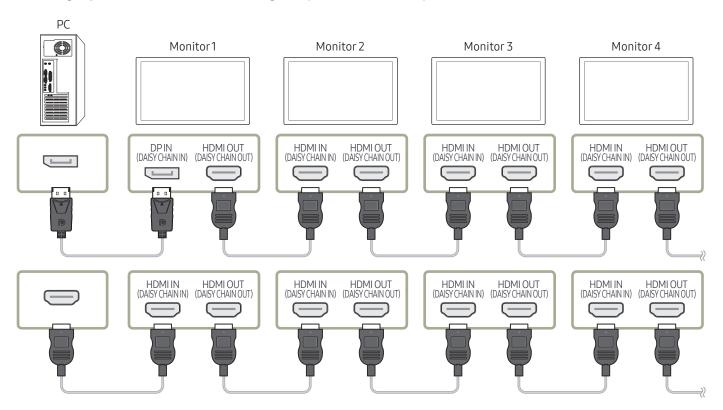

# Connecting to a Video Device

- Do not connect the power cable before connecting all other cables.
   Ensure you connect a source device first before connecting the power cable.
- You can connect a video device to the product using a cable.
- Connecting parts may differ in different products.
- Press the **SOURCE** button on the remote control to change the source.

#### Connection Using an HDMI-DVI Cable

- Audio will not be enabled if the product is connected to a video device using an HDMI-DVI
  cable. To resolve this, additionally connect an audio cable to the audio ports on the product
  and video device.
- After connecting a video device to the product with an HDMI-DVI cable, make sure to
  configure the settings as shown below to enable the video and audio from the video device.
  You can use the DVI port on the product as an HDMI port by using a DVI-HDMI adapter. Audio
  is not available if the DVI port on the product is connected to the HDMI port on the PC using
  a DVI-HDMI adapter.
  - Sound → set HDMI Sound to AV(HDMI)
  - System → General → set HDMI Hot Plug to On
- **Ø** Supported resolutions include 1080p (50/60Hz), 720p (50/60Hz), 480p, and 576p.

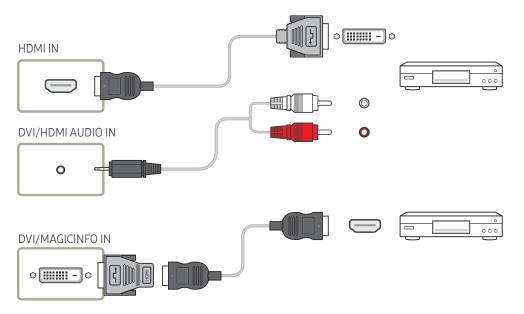

#### Connection Using an HDMI Cable

#### Using an HDMI cable or HDMI to DVI Cable (UHD 30Hz)

- An HDMI cable supports digital video and audio signals, and does not require an audio cable.
- The picture may not display normally (if at all) or the audio may not work if an external
  device that uses an older version of HDMI mode is connected to the product. If such a
  problem occurs, ask the manufacturer of the external device about the HDMI version and, if
  out of date, request an upgrade.
- Be sure to use an HDMI cable with a thickness of 14 mm or less.
- Be sure to purchase a certified HDMI cable. Otherwise, the picture may not display or a connection error may occur.
- A basic high-speed HDMI cable or one with ethernet is recommended. This product does not support the ethernet function via HDMI.

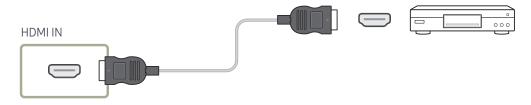

# Connecting to an Audio System

Connecting parts may differ in different products.

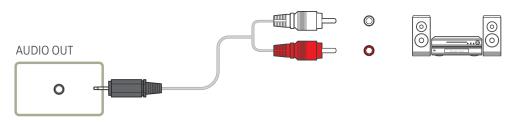

# Connecting the LAN Cable

Connecting parts may differ in different products.

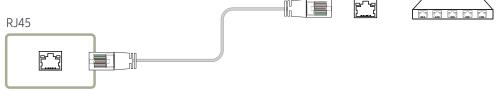

Use Cat7(\*STP Type) cable for the connection. (10/100 Mbps)
 \*Shielded Twist Pair

# Changing the Input source

#### Source

#### **SOURCE**

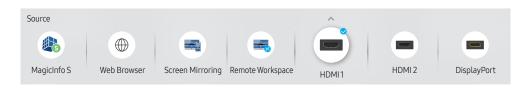

The displayed image may differ depending on the model.

Source allows you to select a variety of sources and change source device names.

You can display the screen of a source device connected to the product. Select a source from source list to display the screen of the selected source.

- The screen may not display correctly if an incorrect source is selected for the source device you want to convert to.

#### Edit

SOURCE → ▲ → Edit → ENTER 🚭

Edit the name and device type of a connected external device.

- The list can include the following source devices. Source devices on the list differ depending on the selected source.
   HDMI1 / HDMI2 / DisplayPort / DVI / Cable Box / Game Console / PC / Blu-ray player
- You cannot edit the following sources.
   MagicInfo S / URL Launcher / Web Browser / Screen Mirroring / Remote Workspace

#### Information

INFO

You can see detailed information about the selected external device.

#### Web Browser

Connect the network to access the Internet from the product like accessing the Internet from a computer.

#### Settings

 $SOURCE \rightarrow \bigoplus Web Browser \rightarrow \blacktriangle \rightarrow Settings \rightarrow ENTER \blacksquare$ 

#### Refresh Interval

Set the time for the web browser to wait before returning to the home page.

• Off / 5 min / 10 min / 15 min / 30 min

#### Zoom

Set the zoom scale to apply when the web browser is refreshed.

• 50% / 75% / 100% / 125% / 150% / 200% / 300%

#### Home Page

Set the website to display when the web browser is refreshed.

Samsung Display / Custom

#### Custom

Enter the URL to set as the home page.

- Enter URL
- Available only when **Home Page** is set to **Custom**.

#### **Advanced Settings**

| General                             |                                                                                                    |  |  |
|-------------------------------------|----------------------------------------------------------------------------------------------------|--|--|
| Hide Tabs and Toolbar automatically | If the browser tabs, menu or toolbar are not used for a while, they will automatically disappear. To make them appear again, move the pointer or focus to the top of the screen.  Use / Do not use |  |  |
| Hide Cursor in Touch Mode           | Hide the cursor to prevent interference with touch operation.  • Use / Do not use                                                                                                    |  |  |
| Pop-up Blocker                      | Make your browsing experience more pleasant by blocking popup windows.  • Use / Do not use                                                                                                    |  |  |
| Reset Settings                      | All your customized Web Browser settings will be reset to their default values. Your bookmarks and history won't be affected.                                                                      |  |  |

#### Search Engine

If you enter a keyword in the URL/keyword input field, Web Browser will open the Search Results page. Choose the search engine you want to use.

• Google / Bing

| Privacy & Security                |                                                                                                    |  |  |
|-----------------------------------|----------------------------------------------------------------------------------------------------|--|--|
| Do Not Track                      | Ask websites not to track you.  Use / Do not use                                                                |  |  |
| Delete History                    | Delete your entire browsing history.                                                                            |  |  |
| JavaScript                        | Allow all sites to run JavaScript for a better browsing experience.  • Use / Do not use                         |  |  |
| Delete browsing data              | Delete all browsing data such as cookies, cached images and data. Your bookmarks and history won't be affected. |  |  |
|                                   |                                                                                                    |  |  |
| Encoding                          |                                                                                                    |  |  |
| Encoding                          | Choose an encoding method for web pages. The current setting is Auto.                                           |  |  |
| Auto / Manual (Current : Unicode) |                                                                                                    |  |  |
|                                   |                                                                                                    |  |  |
| About                             |                                                                                                    |  |  |
| Display the current version of    | of Web Browser.                                                                                                 |  |  |

# Remote Workspace

SOURCE → Remote Workspace → ENTER

This function allows you to connect your product to a remote PC or a cloud server.

Enter the address of the PC or cloud server you want to connect to. Then, follow the on-screen instructions.

- Make sure that the product is connected to the network.
- This function is supported when the operating system of the PC or cloud server is Windows Vista or later.
- Be sure to connect your keyboard and mouse before starting this function.

# Chapter 04 Multiple Display Control

Control multiple display devices connected to a PC simultaneously.

# **Cable Connection**

#### RS232C Cable

| Interface      | RS232C (9 pins)                    |  |  |
|----------------|------------------------------------|--|--|
| Pin            | TxD (No.2), RxD (No.3), GND (No.5) |  |  |
| Bit rate       | 9600 bps                           |  |  |
| Data bits      | 8 bit                              |  |  |
| Parity         | None                               |  |  |
| Stop bit       | 1 bit                              |  |  |
| Flow control   | None                               |  |  |
| Maximum length | 15 m (only shielded type)          |  |  |
|                |                                    |  |  |

#### • Pin assignment

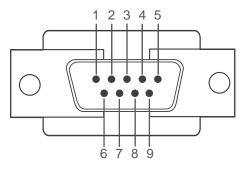

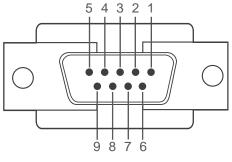

<Male type>

<Female type>

| Pin | Signal                |
|-----|-----------------------|
| 1   | Detect data carrier   |
| 2   | Received data         |
| 3   | Transmitted data      |
| 4   | Prepare data terminal |
| 5   | Signal ground         |

| Pin | Signal           |
|-----|------------------|
| 6   | Prepare data set |
| 7   | Send request     |
| 8   | Clear to send    |
| 9   | Ring indicator   |
|     |                  |

#### • RS232C cable Connector: 9-Pin D-Sub to Stereo Cable

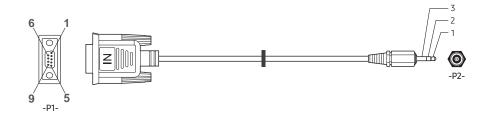

| -P1-      |     | -P1- |          | -P2- |     | -P2-   |
|-----------|-----|------|----------|------|-----|--------|
|           | Rx  | 3    | <b>←</b> | 1    | Tx  | STEREO |
| Male type | Tx  | 2    | <b>←</b> | 2    | Rx  | PLUG   |
|           | Gnd | 5    | <b>←</b> | 3    | Gnd | (3.5ø) |

# LAN Cable

• Pin assignment

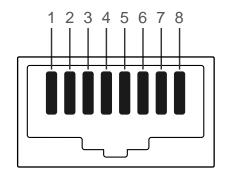

| Pin No | Standard Color   | Signal |
|--------|------------------|--------|
| 1      | White and orange | TX+    |
| 2      | Orange           | TX-    |
| 3      | White and green  | RX+    |
| 4      | Blue             | NC     |
| 5      | White and blue   | NC     |
| 6      | Green            | RX-    |
| 7      | White and brown  | NC     |
| 8      | Brown            | NC     |

#### • Connector: RJ45

# Direct LAN cable (PC to HUB)

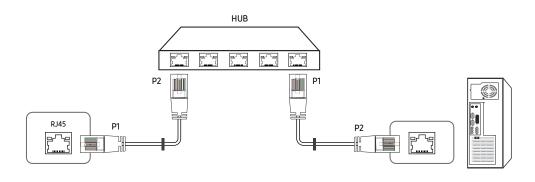

| Signal | P1 |          | P2 | Signal |
|--------|----|----------|----|--------|
| TX+    | 1  | <b>←</b> | 1  | TX+    |
| TX-    | 2  | <b>←</b> | 2  | TX-    |
| RX+    | 3  | <b>←</b> | 3  | RX+    |
| RX-    | 6  | <b>←</b> | 6  | RX-    |

# Cross LAN cable (PC to PC)

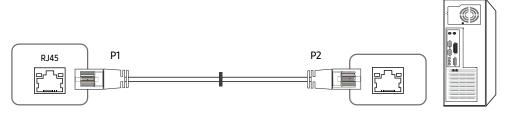

| Signal | P1 |          | P2 | Signal |
|--------|----|----------|----|--------|
| TX+    | 1  | <b>←</b> | 3  | RX+    |
| TX-    | 2  | <b>←</b> | 6  | RX-    |
| RX+    | 3  | <b>←</b> | 1  | TX+    |
| RX-    | 6  | <b>←</b> | 2  | TX-    |

#### Connection

- Ensure you connect each of the adapters to the correct RS232C IN or OUT port on the product.
- Connection 1

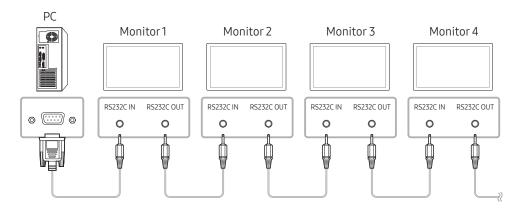

#### • Connection 2

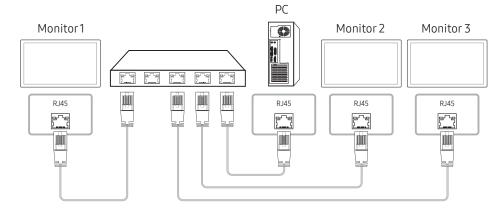

#### • Connection 3

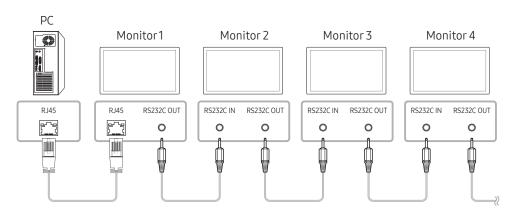

### **Control Codes**

#### Viewing control state (Get control command)

| Header | Command      | ID | Data length | Checksum   |
|--------|--------------|----|-------------|------------|
| 0xAA   | Command type | וט | 0           | CHECKSUIII |

#### Controlling (Set control command)

| Header | Command      | ID | Data length | Data  | Checksum   |
|--------|--------------|----|-------------|-------|------------|
| 0xAA   | Command type |    | 1           | Value | CHECKSUIII |

#### Command

| No. | Command type            | Command | Value range |  |
|-----|-------------------------|---------|-------------|--|
| 1   | Power control           | 0x11    | 0~1         |  |
| 2   | Volume control          | 0x12    | 0~100       |  |
| 3   | Input source control    | 0x14    | -           |  |
| 4   | Screen size control     | 0x19    | 0~255       |  |
| 5   | Video wall mode control | 0x5C    | 0~1         |  |
| 6   | Safety Lock             | 0x5D    | 0~1         |  |
| 7   | Video Wall On           | 0x84    | 0~1         |  |
| 8   | Video Wall User Control | 0x89    | -           |  |

• All communications take place in hexadecimals. The checksum is calculated by adding up all values except the header. If a checksum adds up to be more than 2 digits as shown below (11+FF+01+01=112), the first digit is removed.

#### E.g. Power On & ID=0

| Header | Command | - ID | Data length | Data 1  | Checksum   |  |  |
|--------|---------|------|-------------|---------|------------|--|--|
| 0xAA   | 0x11    |      | 1           | "Power" | CHECKSUIII |  |  |
|        |         |      |             |         |            |  |  |
| Header | Command | ID   | Data length | Data 1  | 12         |  |  |
| 0xAA   | 0x11    |      | 1           | 1       | 12         |  |  |

• To control all devices connected by a serial cable simultaneously irrespective of IDs, set the ID as "0xFE" and transmit commands. Commands will be executed by each device but ACK will not respond.

# Power control

• Function
A product can be powered on and off using a PC.

• Viewing power state (Get Power ON / OFF Status)

| Header | Command | ID | Data length | Checksum   |
|--------|---------|----|-------------|------------|
| 0xAA   | 0x11    | טו | 0           | CHECKSUIII |

• Setting power ON/Off (Set Power ON / OFF)

| Header | Command | ID | Data length | Data    | Checksum   |
|--------|---------|----|-------------|---------|------------|
| 0xAA   | 0x11    | טו | 1           | "Power" | CHECKSUIII |

"Power": Power code to be set on a product.

1: Power ON

0: Power OFF

Ack

| Header | Command | ID | Data length | Ack/Nak | r-CMD | Val1    | Checksum |
|--------|---------|----|-------------|---------|-------|---------|----------|
| 0xAA   | 0xFF    | טו | 3           | 'A'     | 0x11  | "Power" | Checksum |

"Power": Power code to be set on a product.

Nak

| Header | Command | ID | Data length | Ack/Nak | r-CMD | Val1  | Checksum   |
|--------|---------|----|-------------|---------|-------|-------|------------|
| 0xAA   | 0xFF    | טו | 3           | 'N'     | 0x11  | "ERR" | CHECKSUIII |

<sup>&</sup>quot;ERR": A code showing what error has occurred.

# Volume control

• Function
The volume of a product can be adjusted using a PC.

• Viewing volume state (Get Volume Status)

| Header | Command | ID | Data length | Checksum |
|--------|---------|----|-------------|----------|
| 0xAA   | 0x12    | טו | 0           | Checksum |

• Setting the volume (Set Volume)

| Header | Command | ID | Data length | Data     | Checksum   |
|--------|---------|----|-------------|----------|------------|
| 0xAA   | 0x12    | וט | 1           | "Volume" | CHECKSUIII |

"Volume": Volume value code to be set on a product. (0-100)

Ack

| Header | Command | ID | Data length | Ack/Nak | r-CMD | Val1     | Checksum   |
|--------|---------|----|-------------|---------|-------|----------|------------|
| 0xAA   | 0xFF    | טו | 3           | 'A'     | 0x12  | "Volume" | Checksulli |

"Volume": Volume value code to be set on a product. (0-100)

| Header | Command | ID | Data length | Ack/Nak | r-CMD | Val1  | Checksum  |
|--------|---------|----|-------------|---------|-------|-------|-----------|
| 0xAA   | 0xFF    | טו | 3           | 'N'     | 0x12  | "ERR" | Checksuin |

<sup>&</sup>quot;ERR": A code showing what error has occurred.

# Input source control

- Function
  The input source of a product can be changed using a PC.
- Viewing input source state (Get Input Source Status)

| Header | Command | ID - | Data length | Checksum   |
|--------|---------|------|-------------|------------|
| 0xAA   | 0x14    | טו   | 0           | CHECKSUIII |

• Setting the input source (Set Input Source)

| Header | Command | ID   | Data length | Data           | Checksum   |
|--------|---------|------|-------------|----------------|------------|
| 0xAA   | 0x14    | טו ן | 1           | "Input Source" | CHECKSUIII |

"Input Source": An input source code to be set on a product.

| DVI          |
|--------------|
| Input source |
| MagicInfo    |
| DVI_video    |
| HDMI1        |
| HDMI1_PC     |
| HDMI2        |
| HDMI2_PC     |
| DisplayPort  |
|              |

DVI\_video, HDMI1\_PC and HDMI2\_PC cannot be used with the Set command. They only respond to "Get" commands.

#### Ack

|   | Header | Command |    | Data length | Ack/Nak | r-CMD | Val1              |          |
|---|--------|---------|----|-------------|---------|-------|-------------------|----------|
| - | 0xAA   | 0xFF    | ID | 3           | 'A'     | 0x14  | "Input<br>Source" | Checksum |

<sup>&</sup>quot;Input Source": An input source code to be set on a product.

| - | Header | Command | ID | Data length | Ack/Nak | r-CMD | Val1  | Checksum |
|---|--------|---------|----|-------------|---------|-------|-------|----------|
|   | 0xAA   | 0xFF    | טו | 3           | 'N'     | 0x14  | "ERR" | Checksum |

<sup>&</sup>quot;ERR": A code showing what error has occurred.

MagicInfo is only available with models that contain the MagicInfo function.

# Screen size control

• Function
The screen size of a product can be changed using a PC.

• Viewing the screen size (Get Screen Size Status)

| Header | Command | ID     | Data length | Checksum   |
|--------|---------|--------|-------------|------------|
| 0xAA   | 0x19    | ן וט ן | 0           | CHECKSUIII |

Ack

| Header | Command | ID | Data<br>length | Ack/Nak | r-CMD | Val1          | Checksum |
|--------|---------|----|----------------|---------|-------|---------------|----------|
| 0xAA   | 0xFF    |    | 3              | 'A'     | 0x19  | "Screen Size" |          |

<sup>&</sup>quot;Screen Size": product screen size (range: 0 – 255, unit: inch)

Nak

| Header | Command | ID | Data<br>length | Ack/Nak | r-CMD | Val1  | Checksum |
|--------|---------|----|----------------|---------|-------|-------|----------|
| 0xAA   | 0xFF    |    | 3              | 'N'     | 0x19  | "ERR" |          |

<sup>&</sup>quot;ERR": A code showing what error has occurred

# Video Wall Mode Control

Function

Video Wall mode can be activated on a product using a PC.

This control is only available on a product whose Video Wall is enabled.

• Viewing video wall mode (Get Video Wall Mode)

| Header | Command | ID | Data length | Checksum |
|--------|---------|----|-------------|----------|
| 0xAA   | 0x5C    | ID | 0           | Checksum |

• Setting the video wall (Set Video Wall Mode)

| Header | Command | ID | Data length | Data              | Checksum |
|--------|---------|----|-------------|-------------------|----------|
| 0xAA   | 0x5C    | טו | 1           | "Video Wall Mode" | Checksum |

<sup>&</sup>quot;Video Wall Mode": A code used to activate Video Wall mode on a product

1: Full

0: Natural

Ack

| Header | Command | ID | Data<br>length | Ack/Nak | r-CMD | Val1                 | Checksum   |
|--------|---------|----|----------------|---------|-------|----------------------|------------|
| 0xAA   | 0xFF    |    | 3              | 'A'     | 0x5C  | "Video Wall<br>Mode" | CHECKSUIII |

<sup>&</sup>quot;Video Wall Mode": A code used to activate Video Wall mode on a product

| - | Header | Command | ID | Data<br>length | Ack/Nak | r-CMD | Val1  | Checksum |
|---|--------|---------|----|----------------|---------|-------|-------|----------|
|   | 0xAA   | 0xFF    |    | 3              | 'A'     | 0x5C  | "ERR" |          |

<sup>&</sup>quot;ERR": A code showing what error has occurred

# Safety Lock

• Function

PC can be used to turn the Safety Lock On function on or off on a product.

This control is available regardless of whether or not the power is turned on.

• Viewing the safety lock state (Get Safety Lock Status)

| Header | Command | ID | Data length | Checksum   |  |
|--------|---------|----|-------------|------------|--|
| 0xAA   | 0x5D    | טו | 0           | CHECKSUIII |  |

• Enabling or disabling safety lock (Set Safety Lock Enable / Disable)

| Header | Command | ID | Data length | Data          | Checksum   |
|--------|---------|----|-------------|---------------|------------|
| 0xAA   | 0x5D    | טו | 1           | "Safety Lock" | CHECKSUIII |

<sup>&</sup>quot;Safety Lock": Safety lock code to be set on a product

1: ON

0: OFF

Ack

| Header | Command | ID | Data<br>length | Ack/Nak | r-CMD | Val1          | Checksum |
|--------|---------|----|----------------|---------|-------|---------------|----------|
| 0xAA   | 0xFF    |    | 3              | 'A'     | 0x5D  | "Safety Lock" |          |

<sup>&</sup>quot;Safety Lock": Safety lock code to be set on a product

Nak

| Header | Command | ID | Data<br>length | Ack/Nak | r-CMD | Val1  | Checksum |
|--------|---------|----|----------------|---------|-------|-------|----------|
| 0xAA   | 0xFF    |    | 3              | 'N'     | 0x5D  | "ERR" |          |

<sup>&</sup>quot;ERR": A code showing what error has occurred

#### Video Wall On

Function
 Turn Video Wall on or off on the product from your computer.

Get Video Wall On/Off Status

| Header | Command | ID | Data length | Checksum   |
|--------|---------|----|-------------|------------|
| 0xAA   | 0x84    | שו | 0           | CHECKSUIII |

Set Video Wall On/Off

| Header | Command | ID | Data length | Data      | Checksum   |
|--------|---------|----|-------------|-----------|------------|
| 0xAA   | 0x84    | ID | 1           | V.Wall_On | CHECKSUIII |

• V.Wall\_On: Video Wall code to be assigned to the product

1: Video Wall ON

0: Video Wall OFF

Ack

| Header | Command | ID | Data length | Ack/Nak | r-CMD | Val1      | Checksum   |
|--------|---------|----|-------------|---------|-------|-----------|------------|
| 0xAA   | 0xFF    | טו | 3           | 'A'     | 0x84  | V.Wall_On | CHECKSUIII |

V.Wall\_On: Same as above

| Header | Command | ID | Data length | Ack/Nak | r-CMD | Val1 | Checksum  |
|--------|---------|----|-------------|---------|-------|------|-----------|
| 0xAA   | 0xFF    | טו | 3           | 'N'     | 0x84  | ERR  | Checksuin |

<sup>&</sup>quot;ERR": A code showing what error has occurred

# Video Wall User Control

• Function
Turn the Video Wall function on or off on the product from your computer.

#### • Get Video Wall Status

| Header | Command | ID | Data length | Checksum   |  |
|--------|---------|----|-------------|------------|--|
| 0xAA   | 0x89    | וט | 0           | CHECKSUIII |  |

#### Set Video Wall

| Header | Command | ID | Data length | Val1     | Val2     | - Checksum |
|--------|---------|----|-------------|----------|----------|------------|
| 0xAA   | 0x89    | טו | 2           | Wall_Div | Wall_SNo | CHECKSUIII |

Wall\_SNo: Product Number code assigned to the product

| 10x10 Video Wall Model : (1 ~ 100) |      |  |  |  |  |
|------------------------------------|------|--|--|--|--|
| Set Number                         | Data |  |  |  |  |
| 1                                  | 0x01 |  |  |  |  |
| 2                                  | 0x02 |  |  |  |  |
|                                    |      |  |  |  |  |
| 99                                 | 0x63 |  |  |  |  |
| 100                                | 0x64 |  |  |  |  |

#### Ack

| Header | Command | ID | Data<br>length | Ack/Nak | r-CMD | Val1     | Val2         | Checksum   |
|--------|---------|----|----------------|---------|-------|----------|--------------|------------|
| 0xAA   | 0xFF    | טו | 4              | 'A'     | 0x89  | Wall_Div | Wall_<br>SNo | CHECKSUIII |

| Header | Command | ID | Data length | Ack/Nak | r-CMD | Val1 | Checksum |
|--------|---------|----|-------------|---------|-------|------|----------|
| 0xAA   | 0xFF    | וט | 3           | 'N'     | 0x89  | ERR  | Checksum |

<sup>&</sup>quot;ERR": A code showing what error has occurred

Wall\_Div: Video Wall Divider code assigned to the product

|     |      |      |      |      |      | 10x  | 10 Video | Wall Mo | odel |      |      |      |      |      |      |
|-----|------|------|------|------|------|------|----------|---------|------|------|------|------|------|------|------|
|     | 1    | 2    | 3    | 4    | 5    | 6    | 7        | 8       | 9    | 10   | 11   | 12   | 13   | 14   | 15   |
| Off | 0x00 | 0x00 | 0x00 | 0x00 | 0x00 | 0x00 | 0x00     | 0x00    | 0x00 | 0x00 | 0x00 | 0x00 | 0x00 | 0x00 | 0x00 |
| 1   | 0x11 | 0x12 | 0x13 | 0x14 | 0x15 | 0x16 | 0x17     | 0x18    | 0x19 | 0x1A | 0x1B | 0x1C | 0x1D | 0x1E | 0x1F |
| 2   | 0x21 | 0x22 | 0x23 | 0x24 | 0x25 | 0x26 | 0x27     | 0x28    | 0x29 | 0x2A | 0x2B | 0x2C | 0x2D | 0x2E | 0x2F |
| 3   | 0x31 | 0x32 | 0x33 | 0x34 | 0x35 | 0x36 | 0x37     | 0x38    | 0x39 | 0x3A | 0x3B | 0x3C | 0x3D | 0x3E | 0x3F |
| 4   | 0x41 | 0x42 | 0x43 | 0x44 | 0x45 | 0x46 | 0x47     | 0x48    | 0x49 | 0x4A | 0x4B | 0x4C | 0x4D | 0x4E | 0x4F |
| 5   | 0x51 | 0x52 | 0x53 | 0x54 | 0x55 | 0x56 | 0x57     | 0x58    | 0x59 | 0x5A | 0x5B | 0x5C | 0x5D | 0x5E | 0x5F |
| 6   | 0x61 | 0x62 | 0x63 | 0x64 | 0x65 | 0x66 | 0x67     | 0x68    | 0x69 | 0x6A | 0x6B | 0x6C | 0x6D | 0x6E | 0x6F |
| 7   | 0x71 | 0x72 | 0x73 | 0x74 | 0x75 | 0x76 | 0x77     | 0x78    | 0x79 | 0x7A | 0x7B | 0x7C | 0x7D | 0x7E | N/A  |
| 8   | 0x81 | 0x82 | 0x83 | 0x84 | 0x85 | 0x86 | 0x87     | 0x88    | 0x89 | 0x8A | 0x8B | 0x8C | N/A  | N/A  | N/A  |
| 9   | 0x91 | 0x92 | 0x93 | 0x94 | 0x95 | 0x96 | 0x97     | 0x98    | 0x99 | 0x9A | 0x9B | N/A  | N/A  | N/A  | N/A  |
| 10  | 0xA1 | 0xA2 | 0xA3 | 0xA4 | 0xA5 | 0xA6 | 0xA7     | 0xA8    | 0xA9 | 0xAA | N/A  | N/A  | N/A  | N/A  | N/A  |
| 11  | 0xB1 | 0xB2 | 0xB3 | 0xB4 | 0xB5 | 0xB6 | 0xB7     | 0xB8    | 0xB9 | N/A  | N/A  | N/A  | N/A  | N/A  | N/A  |
| 12  | 0xC1 | 0xC2 | 0xC3 | 0xC4 | 0xC5 | 0xC6 | 0xC7     | 0xC8    | N/A  | N/A  | N/A  | N/A  | N/A  | N/A  | N/A  |
| 13  | 0xD1 | 0xD2 | 0xD3 | 0xD4 | 0xD5 | 0xD6 | 0xD7     | N/A     | N/A  | N/A  | N/A  | N/A  | N/A  | N/A  | N/A  |
| 14  | 0xE1 | 0xE2 | 0xE3 | 0xE4 | 0xE5 | 0xE6 | 0xE7     | N/A     | N/A  | N/A  | N/A  | N/A  | N/A  | N/A  | N/A  |
| 15  | 0xF1 | 0xF2 | 0xF3 | 0xF4 | 0xF5 | 0xF6 | N/A      | N/A     | N/A  | N/A  | N/A  | N/A  | N/A  | N/A  | N/A  |

# **Using MDC**

Multiple display control "MDC" is an application that allows you to easily control multiple display devices simultaneously using a PC.

For details on how to use the MDC program, refer to Help after installing the program. The MDC program is available on the website.

- If you press the **On** or **Off** button located at the top left of the screen, the product checks its status for about one minute. To run other commands, try after the one minute.
- For details on how to connect devices for multiple display control, refer to page 35.

# MDC Program Installation/Uninstallation

#### Installation

- MDC installation can be affected by the graphics card, mother board and network conditions.
- 1 Click the MDC Unified installation program.
- 2 Select a language for installation. Next, click "OK".
- When the "Welcome to the InstallShield Wizard for MDC\_Unified" screen appears, click "Next".
- 4 In the "License Agreement" window displayed, select "I accept the terms in the license agreement" and click "Next".
- 5 In the displayed "Customer Information" window, fill out all the information fields and click "Next".
- 6 In the displayed "Destination Folder" window, select the directory path you want to install the program in and click "Next".
  - If the directory path is not specified, the program will be installed in the default directory path.
- 7 In the displayed "Ready to Install the Program" window, check the directory path to install the program in and click "Install".
- 8 Installation progress will be displayed.

- 9 Click "Finish" in the displayed "InstallShield Wizard Complete" window.
  - Select "Launch MDC Unified" and click "Finish" to run the MDC program immediately.
- 10 The MDC Unified shortcut icon will be created on the desktop after installation.
  - The MDC execution icon may not be displayed depending on the PC system or product specifications.
  - Press F5 if the execution icon is not displayed.

### Uninstallation

- 1 Select Settings > Control Panel on the Start menu and double-click Add/Delete Program.
- 2 Select MDC Unified from the list and click Change/Remove.

# Chapter 05 Player feature

Accessible using the HOME button on the remote control.

# Player

HOME  $\Leftrightarrow$  Player  $\rightarrow$  ENTER  $\blacksquare$ 

Play a range of content such as channels with schedules assigned, templates or files.

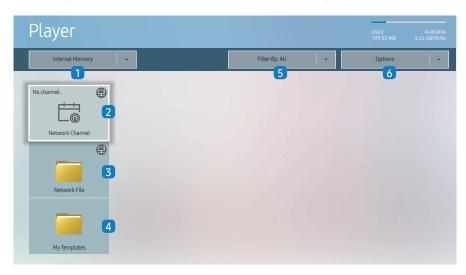

- The displayed image may differ depending on the model.
- To use the Player feature, set Play via to MagicInfo in System. (MENU 

  → System → Play via → MagicInfo)

| No. | Description                                                                                                    |  |  |  |  |  |  |  |
|-----|----------------------------------------------------------------------------------------------------|--|--|--|--|--|--|--|
| 1   | Select between internal or external memory.                                                                                                    |  |  |  |  |  |  |  |
| 2   | <ul> <li>Play content, templates and schedules configured on the server.</li> <li>You can view whether the server is connected (approval) in the Player screen. To view whether the server is connected when a Network Channel is running, press INFO on the remote control.</li> <li>Select Network Channel from the Player screen. The No channel. message appears if no channel has been registered in Network Channel.</li> <li>Network Channel will run.</li> </ul> |  |  |  |  |  |  |  |
| 3   | Play content stored on the server.                                                                                                    |  |  |  |  |  |  |  |
| 4   | Play a template stored in the internal memory.                                                                                                    |  |  |  |  |  |  |  |
| 5   | Select a content type as criterion to search for a desired content list.                                                                                                    |  |  |  |  |  |  |  |
| 6   | Set different options for Player.                                                                                                    |  |  |  |  |  |  |  |

# Viewing content

- 1 Select either internal or external memory. The files saved in the selected memory appear.
- 2 Select the desired file. The content appears on the screen. (For more information on compatible file formats, see the "File formats compatible with Player" section.)

# When content is running

# Control buttons on the remote control

You can play, pause, or skip the content on the playlist by pressing buttons on the remote control.

| Button          | Function                                                |
|-----------------|---------------------------------------------------------|
| TOOLS           | Brings up the menu bar.                                 |
| INFO            | Displays the information of the content.                |
| <b>&gt;</b>     | Goes to next file or page.                              |
| 4               | Goes to previous file or page.                          |
| <b>₽/▶/</b> Ⅱ   | Plays or pauses slide show or video content.            |
|                 | Stops displaying content and goes to the Player screen. |
| 44              | Rewinds the video content.                              |
| <b>&gt;&gt;</b> | Fast forwards the video content.                        |

If there is only one photo file in the USB, the Slide Show will not play.

# Available menu

Press the TOOLS button on the remote control during content playback to configure settings.

| Menu             | Description                                                      |  |
|------------------|------------------------------------------------------------------|--|
| Playlist         | View a list of content items currently playing.                  |  |
| Channel List     | Network Channel / Internal Channel / USB                         |  |
| Sound Mode       | Customizes the audio settings for the content currently playing. |  |
| Repeat           | Set the repeat mode.                                             |  |
| Background Music | Set the background music to be played when content is running.   |  |
| Reset            | Reset the background music.                                      |  |
| Pause            | Pause the background music.                                      |  |
| Prev             | Play the previous background music on the list.                  |  |
| Next             | Play the next background music on the list.                      |  |

Reset, Pause, Prev, Next only appear when the background music is set.

If the name of a folder is too long on the USB, you cannot select the folder.

# File Formats Compatible with Player

- Supported file systems include FAT32 and NTFS.
- A file with a vertical and horizontal resolution larger than the maximum resolution cannot be played. Check the vertical and horizontal resolution of the file.
- Check the supported video and audio Codec types and Versions.
- Check the supported file versions.
  - PowerPoint version up to 97 2013 is supported

### Network Schedule Multiframe

#### Playback restrictions

- A maximum of two video files (Video) can be played simultaneously.
- In portrait playback mode, only one video file can be played at a time.
- For Office files (PPT and Word files) and PDF files, only one file type is supported at a time.
- LFD(.lfd) files are not supported.

#### Sound output restrictions

- More than one sound output cannot be used.
- Playback priority: network BGM > local BGM > video file in the main frame selected by the user
  - Network BGM: Settings can be configured when creating a server schedule.
  - Local BGM: BGM settings can be configured using the tools displayed after the TOOLS button is pressed during Player playback.
  - User-selected main frame: Main frame settings can be configured when creating a server schedule.

# Template files and LFD(.lfd) files

#### Restrictions

 Make sure that a distributed folder (content/schedules) exists in Internal Memory or USB memory.

### Playback restrictions

- A maximum of two video (Video) files can be played.
- For Office files (PPT and Word files) and PDF files, only one file type is supported at a time.
- Multiple videos (Video) cannot be played on a single display of a video wall simultaneously.

#### Sound output restrictions

- More than one sound output cannot be used.
- Playback priority: network BGM > local BGM > video file in the main frame selected by the user

# Content

| File Extension                    | Container                                  | Video Codec                                                       | Resolution | Frame rate<br>(fps)            | Bit rate<br>(Mbps) | Audio Codec                                                                            |
|-----------------------------------|--------------------------------------------|-------------------------------------------------------------------|------------|--------------------------------|--------------------|----------------------------------------------------------------------------------------|
| *.avi<br>*.mkv                    |                                            | H.264 BP/MP/HP                                                    | 4096x2160  | 4096x2160: 30<br>3840x2160: 60 | 60                 |                                                                                        |
| *.asf<br>*.wmv                    |                                            | HEVC (H.265 - Main, Main10)                                       |            | 60                             | 80                 |                                                                                        |
| *.mp4                             | AVI                                        | Motion JPEG                                                       | 3840x2160  | 30                             | 80                 | AC3                                                                                    |
| *.mov<br>*.3gp                    | MKV ASF MP4 3GP MOV FLV VRO VOB PS TS SVAF | MVC MPEG4 SP/ASP                                                  |            |                                |                    | LPCM ADPCM(IMA, MS) AAC HE-AAC WMA DD+ Dolby TrueHD MPEG(MP3) G.711(A-Law, µ-Law) OPUS |
| *.vro<br>*.mpg<br>*.mpeg          |                                            | Window Media Video v9 (VC1)  MPEG2                                | _          | 30                             | 20                 |                                                                                        |
| *.ts                              |                                            | MPEG1                                                             |            |                                |                    |                                                                                        |
| *.tp<br>*.trp<br>*.mov            |                                            | Microsoft MPEG-4 v1, v2, v3 Window Media Video v7(WMV1), v8(WMV2) | 1920x1080  |                                |                    |                                                                                        |
| *.flv                             |                                            | H 263 Sorenson                                                    |            |                                |                    |                                                                                        |
| *.vob<br>*.svi<br>*.m2ts<br>*.mts |                                            | VP6                                                               |            |                                |                    |                                                                                        |
| *.webm WebM                       |                                            | VP8                                                               | 1920x1080  | 60                             | 20                 | W 11                                                                                   |
|                                   | WebM                                       | VP9                                                               | 3840x2160  | 3840x2160: 60                  | 80                 | - Vorbis                                                                               |
| *.rmvb                            | RMVB                                       | RV8/9/10 (RV30/40)                                                | 1920x1080  | 60                             | 20                 | RealAudio 6                                                                            |

| Video                                                                                                    | Audio                                                                                                    | Image                                                                                                    |
|----------------------------------------------------------------------------------------------------|----------------------------------------------------------------------------------------------------|----------------------------------------------------------------------------------------------------|
| <ul> <li>3D video is not supported.</li> <li>Content with a resolution larger than the resolution specified in the table above is not supported.</li> <li>Video content with a Bit rate or Frame rate larger than the rate specified in the table above can cause choppy video during playback.</li> <li>Video content will not play, or not play correctly, if there is an error in the content or the container.</li> <li>Some USB/digital camera devices may not be compatible with the player.</li> <li>Supports up to H.264, Level 4.1</li> <li>H.264 FMO / ASO / RS, VC1 SP / AP L4 and AVCHD are not supported.</li> <li>For all Video codecs except MVC, VP8, VP6:         <ul> <li>Below 1280 x 720: 60 frame max</li> <li>Above 1280 x 720: 30 frame max</li> </ul> </li> <li>GMC 2 or higher is not supported.</li> <li>Supports only BD MVC Spec.</li> <li>When a single video file is playing, Seamless mode is not supported under the following conditions:         <ul> <li>Incompatible codec (MVC, VP3, MJPEG) ↔ Incompatible codec</li> <li>Incompatible codec ↔ Compatible codec</li> <li>The resolution is different from that of the monitor</li> <li>The frequency is different from that of the monitor</li> </ul> </li> </ul> | <ul> <li>Audio content with a Bit rate or Frame rate larger than the rate specified in the table above can cause choppy audio during playback.</li> <li>Audio content will not play, or not play correctly, if there is an error in the content or the container.</li> <li>Some USB/digital camera devices may not be compatible with the player.</li> <li>Supports up to WMA 10 Pro 5.1 channel. WMA lossless audio is not supported.</li> <li>QCELP, AMR NB/WB are not supported.</li> </ul> | <ul> <li>Compatible image file format: JPEG, PNG, BMP         32-bit, 24-bit and 8-bit BMP files are supported.</li> <li>Supported maximum resolution: 4096 x 4096</li> <li>Supported maximum file size: 20MB</li> <li>Supported image effects: 9 effects         (Fade1, Fade2, Blind, Spiral, Checker, Linear, Stairs, Wipe, Random)</li> </ul> |

| Power Point                                                                                                    | PDF                                                                                                    | WORD                                                                                                    |
|----------------------------------------------------------------------------------------------------|----------------------------------------------------------------------------------------------------|----------------------------------------------------------------------------------------------------|
| <ul> <li>Compatible document file formats         <ul> <li>Extension: ppt, pptx</li> <li>Version: Office 97 ~ Office 2013</li> </ul> </li> <li>Functions not supported         <ul> <li>Animation effect</li> <li>3D shapes (which will be displayed in 2D)</li> <li>Header and footer (some subitems are not supported)</li> <li>Word Art</li> <li>Align                 A group alignment error may occur</li> </ul> </li> <li>Office 2007         <ul> <li>SmartArt is not fully supported. 97 out of 115 subitems are supported.</li> <li>Object insertion</li> <li>Half-width characters</li> <li>Letter spacing</li> <li>Charts</li> <li>Vertical text             <ul> <li>Some subitems are not supported</li> <li>Slide notes and handout</li> </ul> </li> </ul> </li> </ul> | <ul> <li>Compatible document file formats         <ul> <li>Extension: pdf</li> </ul> </li> <li>Functions not supported         <ul> <li>Content less than 1 pixel not supported because of performance degradation issue.</li> <li>Masked Image, Tiled Image content not supported.</li> <li>Content with Rotated Text, not supported.</li> <li>3D Shadow Effects not supported.</li> <li>Some characters not supported             <ul> <li>(Special characters may be corrupted)</li> </ul> </li> </ul> </li> </ul> | <ul> <li>Compatible document file formats         <ul> <li>Extension: .doc, .docx</li> <li>Version: Office 97 ~ Office 2013</li> </ul> </li> <li>Functions not supported         <ul> <li>Page background effect</li> <li>Some paragraph styles</li> </ul> </li> <li>Word Art         <ul> <li>Align</li> <li>A group alignment error may occur</li> </ul> </li> <li>3D shapes (which will be displayed in 2D)</li> <li>Office 2007</li> <li>SmartArt is not fully supported. 97 out of 115 subitems are supported.</li> </ul> <li>Charts         <ul> <li>Half-width characters</li> <li>Letter spacing</li> <li>Vertical text</li> <li>Some subitems are not supported</li> </ul> </li> <li>Slide notes and handout</li> |

| Template files                              | LFD                                                                                                    |
|---------------------------------------------|----------------------------------------------------------------------------------------------------|
| Playback is only available in My Templates. | <ul> <li>Supported in Network Channel</li> <li>Compatible document file formats         <ul> <li>Extension: .lfd</li> </ul> </li> </ul> |

# Schedule

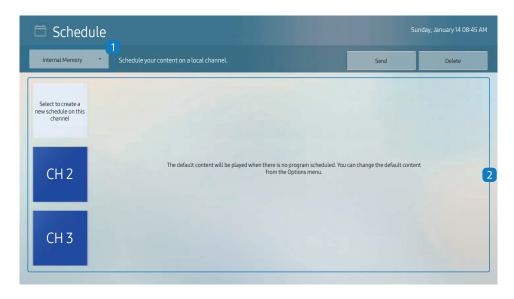

The displayed image may differ depending on the model.

You can check the schedule imported from a selected storage device.

| No. | Description                                |  |  |
|-----|--------------------------------------------|--|--|
| 0   | Select the saved location of the schedule. |  |  |
| 2   | View schedule of content playback.         |  |  |

# **Clone Product**

HOME  $\implies$  Clone Product  $\rightarrow$  ENTER  $\implies$ 

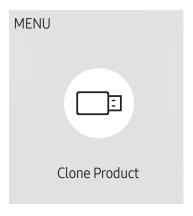

Export settings on the product to an external storage device. You can also import settings from an external storage device.

This option is useful when assigning the same settings to several products.

#### When a duplicate file is not found on the external storage device

- 1 Connect the external storage device, then run the Clone Product function.
- 2 The No cloning file found on the external storage device. Export this device's settings to the external storage device? message appears.
- **3** Select Export to export the settings.

#### When a duplicate file is found on the external storage device

- 1 Connect the external storage device, then run the Clone Product function.
- 2 The Cloning file found. Please select an option. message appears.
  Run the Import from External Storage or Export to External Storage function.
  - Import from External Storage: Copy settings saved on an external storage device to the product.
  - Export to External Storage: Copy settings on the product to an external storage device.

# **ID Settings**

HOME → ID Settings → ENTER ◄

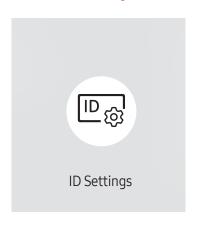

The displayed image may differ depending on the model.

Assign an ID to a set.

# **Device ID**

Set a unique ID number for each product. (Range: 0~224)

- Press ▲/▼ to select a number, and press 록.

### Device ID Auto Set

This feature automatically allots an ID number to a device connected via an RS232C cable.

This function is only available on the first device within an RS-232C daisy chain.

### PC Connection Cable

Select which type of cable you are using to connect the display to the PC.

- RS232C cable Communicate with MDC via the RS232C-stereo cable.
- RJ-45 (LAN)/Wi-Fi Network
  Communicate with MDC via the RJ45 cable.

# Video Wall

HOME  $\stackrel{\triangle}{\rightarrow}$  Video Wall  $\rightarrow$  ENTER  $\stackrel{\blacksquare}{\blacktriangleleft}$ 

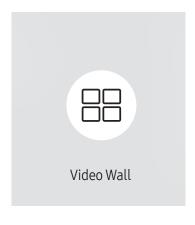

The displayed image may differ depending on the model.

Customize the layout of multiple displays that are connected to form a video wall.

In addition, display part of a whole picture or repeat the same picture on each of the connected multiple displays.

To display multiple images, refer to MDC Help or the MagicInfo user guide. Some models may not support the MagicInfo function.

### Video Wall

You can activate or deactivate Video Wall.

To organize a video wall, select On.

• Off / On

#### Horizontal x Vertical

This feature automatically splits a videowall display based on a videowall matrix configuration.

Enter the videowall matrix.

The videowall display is split based on the configured matrix. The number of vertical or horizontal display devices can be set within the range 1 and 15.

A videowall display can be split into a maximum of 225 screens.

The Horizontal x Vertical option is only enabled when Video Wall is set to On.

# **Screen Position**

To rearrange split screens, adjust the number for each product in the matrix using the Screen Position feature.

Selecting Screen Position will display the videowall matrix with the numbers assigned to the products that form the videowall.

To rearrange products, use the direction buttons on the remote control to move a product to another desired number. Press the 🖼 button.

- Screen Position allows you to split the screen into a maximum of 225 views (15 x 15).
- The Screen Position option is only enabled when Video Wall is set to On.
- To use the function, make sure Horizontal x Vertical is configured.

### **Format**

Select how to display images on the videowall display.

- Full: Display images in full screen with no margin.
- Natural: Display images in the original aspect ratio without enlarging or reducing the size.
- The Format option is only enabled when Video Wall is set to On.

# **Network Status**

Check the current network and Internet connection.

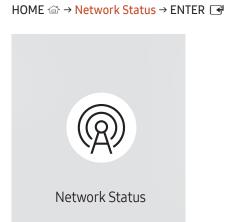

The displayed image may differ depending on the model.

# On/Off Timer

HOME  $\Leftrightarrow$  On/Off Timer  $\rightarrow$  ENTER  $\rightleftharpoons$ 

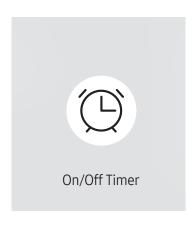

The displayed image may differ depending on the model.

You must set Clock Set before you can use this feature.

# On Timer

Set On Timer so that your product turns on automatically at a time and on a day of your choice.

The power is turned on with the specified volume or input source.

On Timer: Set the on timer by making a selection from one of the seven options. Ensure you set the current time first.

#### (On Timer 1 ~ On Timer 7)

- While the internal/USB memory option can be used with On Timer, it is recommended to use an internal memory.
- Proper operation of On Timer feature cannot be guaranteed if used with a battery powered USB device, which can take longer to be recognized.
- Setup: Select Off, Once, Everyday, Mon~Fri, Mon~Sat, Sat~Sun or Manual. If you select Manual, you can choose the days you want On Timer to turn on your product.
  - The check mark indicates days you've selected.
- Time: Set the hour and minute. Use the number buttons or the up and down arrow keys to enter numbers. Use the left and right arrow buttons to change entry fields.
- Volume: Set the desired volume level. Use the up and down arrow buttons to change the volume level.
- **Source**: Select the input source of your choice.
- Content (when the Source is set to Internal/USB): From the USB device or internal memory, select a file (e.g. music, photo, or video) to play just after the product is turned on.

### Off Timer

Set the off timer (Off Timer) by making a selection from one of the seven options. (Off Timer 1 ~ Off Timer 7)

- Setup: Select Off, Once, Everyday, Mon~Fri, Mon~Sat, Sat~Sun or Manual. If you select Manual, you can choose the days you want Off Timer to turn off your product.
  - The check mark indicates days you've selected.
- Time: Set the hour and minute. Use the number buttons or the up and down arrow keys to enter numbers. Use the left and right arrow buttons to change entry fields.

# **Holiday Management**

Timer will be disabled during a period specified as a holiday.

Add Holiday: Specify the period you want to add as a holiday.
 Select the start and end dates of the holiday you want to add using the ▲/▼ buttons, and click the Done button.

The period will be added to the list of holidays.

- Start Date: Set the start date of the holiday.
- End Date: Set the end date of the holiday.
- Delete: Delete selected items from the list of holidays.
- Edit: Select a holiday item and then change the date.
- Set Applied Timer: Set the On Timer and Off Timer to not activate on public holidays.
  - Press → to select the On Timer and Off Timer settings you do not want to activate.
  - The selected On Timer and Off Timer will not activate.

# Ticker

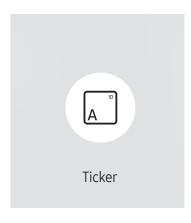

The displayed image may differ depending on the model.

Input text while a video or image is displayed and display the text on the screen.

- Off / On
- Message: Enter a message to display on the screen.
- Time: Set the Start Time and End Time to display a Message.
- Font Options: Specify the text font and color for the message.
- Position: Select an orientation to display a Message.
- Scroll: Specify the scroll Direction and Speed for the message.
- Preview: Preview configured caption settings.

# **URL Launcher**

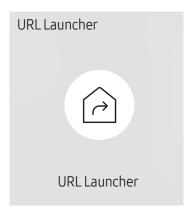

The displayed image may differ depending on the model.

For details on how to use the **URL Launcher** feature, contact the dealer the product was purchased from.

To use the URL Launcher feature, set Play via to URL Launcher in System.
 (MENU Ⅲ → System → Play via → URL Launcher)

# **URL Launcher Settings**

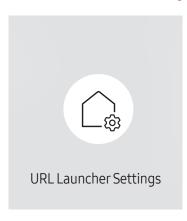

The displayed image may differ depending on the model.

- Install Web App: Enter URL to install the web application.
- Install from USB Device: Install the web application from the USB storage device.
- Uninstall: Remove the installed web application.
- Timeout Setting: Set the timeout period for connecting to the URL.
- Developer Mode: Enable developer mode.

# Chapter 06 Screen Adjustment

Configure the Picture settings (Backlight, Color Tone, etc.).

The layout of the Picture menu options may vary depending on the product.

# Backlight / Brightness / Contrast / Sharpness

MENU **□** → Picture → ENTER **□** 

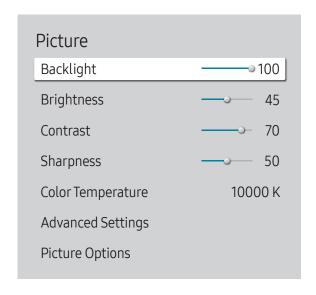

The displayed image may differ depending on the model.

Your product has several options for adjusting picture quality.

- When you make changes to Backlight, Brightness, Contrast or Sharpness, the OSD will be adjusted accordingly.
- You can adjust and store settings for each external device you have connected to an input on the product.
- Lowering picture brightness reduces power consumption.

# **Color Temperature**

MENU **□** → Picture → Color Temperature → ENTER **□** 

Picture
Color Temperature 10000 K

It sets color temperature. The value and temperature increase simultaneously, so the ratio of blue color rises. (Range: 2800K–16000K)

Enabled when Color Tone is set to Off.

The displayed image may differ depending on the model.

# **Advanced Settings**

MENU **□** → Picture → Advanced Settings → ENTER **□** 

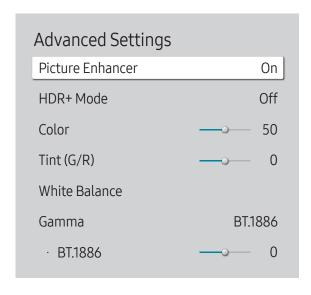

The displayed image may differ depending on the model.

Configure advanced picture settings to create your preferred picture.

### Picture Enhancer

Displays enhanced color and sharpness.

Off / On

# HDR+ Mode

Automatically provide an optimal HDR effect based on the video source.

Off / On

# Color

Adjust the color saturation levels. Color saturation intensifies as the value nears 100. (Range: 0~100)

# Tint (G/R)

Adjust the ratio of green to red tint levels. Increasing values intensifies the saturation of red and green colors. (Range: 0~50)

### White Balance

Adjust the color temperature of the picture so that white objects appear brighter.

#### 2 Point

Adjust red, green, and blue luminosity levels in two sections for precise white balance optimization.

- R-Offset / G-Offset / B-Offset: Adjust the proportion of each of red, green and blue colors in dark areas.
- R-Gain / G-Gain / B-Gain: Adjust the proportion of each of red, green and blue colors in bright areas.
- Reset: Suitable for environments where videowall display are used.

# 20 Point Settings

Controls the white balance in 20 point interval by adjusting the red, green, and blue brightness.

#### 20 Point

Adjust red, green, and blue luminosity levels in twenty sections for precise white balance optimization.

- Off ( ) / On ( )
- Interval: Select interval to adjust.
- Red: Adjust the red level.
- Green: Adjust the green level.
- Blue: Adjust the blue level.
- Some external devices may not support this function.

#### Gamma

Adjust the primary color intensity.

- HLG / ST.2084 / BT.1886 / S Curve
- The HLG, ST.2084, and BT.1886 sub functions of Gamma vary depending on the input picture and the HDR+ Mode value. When HDR+ Mode is set to On, all of HLG, ST.2084, and BT.1886 are available.
- To adjust S Curve, set HDR+ Mode to Off.

#### HLG / ST.2084 / BT.1886 / S Curve

Adjust the HLG, ST.2084, BT.1886, S Curve levels of the picture.

### **Contrast Enhancer**

Automatically balance the contrast to prevent excessive differences between bright and dark areas.

• Off / Low / Medium / High

### **Black Tone**

Select the black level to adjust the screen depth.

• Off / Dark / Darker / Darkest

### Flesh Tone

Emphasize pink Flesh Tone.

# RGB Only Mode

Fine-tune the saturation and tint of the red, green, and blue color channels.

• Off / Red / Green / Blue

# **Color Space Settings**

Configure color space settings to refine the spectrum of colors on your screen.

# Color Space

Choose a color space.

- Auto / Native / Custom
- To adjust Color, Red, Green, Blue and Reset, set Color Space to Custom.

# **HDMI UHD Color**

Enable to optimize picture quality for HDMI UHD connection.

- HDMI1 (Off ( ) / On ( ))
- HDMI2 (Off ( ) / On ( ))
- It supports only the models with UHD resolution.

# **Motion Lighting**

Reduces power consumption by reducing screen brightness when the picture on the screen is in motion.

• Off / On

# **Picture Options**

MENU Ⅲ → Picture → Picture Options → ENTER 🗗

| Picture Options    |      |
|--------------------|------|
| Color Tone         | Off  |
| Digital Clean View | Off  |
| HDMI Black Level   | Auto |
| Film Mode          | Off  |
| Dynamic Backlight  | On   |
|                    |      |

The displayed image may differ depending on the model.

# Color Tone

Select the color tone that best suits your viewing preferences.

- Off / Cool / Standard / Warm1 / Warm2
- Settings can be adjusted and stored for each external device connected to an input on the product.

# Digital Clean View

Reduce picture noise to avoid distractions such as flickering.

• Auto / Off

### **HDMI Black Level**

Adjust the black level to optimize the HDMI picture brightness and contrast.

Normal / Low / Auto

### Film Mode

Make frame transitions from older video sources smoother. This function is only available when the input signal is TV, AV, Component (480i, 1080i), or HDMI (1080i).

Off / Auto1 / Auto2

# Dynamic Backlight

Automatically adjust the backlight to provide the best possible screen contrast under the current conditions.

Off / On

# **Apply Picture Settings**

MENU → Picture → Apply Picture Settings → ENTER

Picture
Apply Picture Settings All Sources

Apply the picture settings to all external devices connected to the device or to the current source only.

All Sources / Current Source

The displayed image may differ depending on the model.

# Picture Size Settings

MENU Ⅲ → Picture → Picture Size Settings → ENTER 🗗

# Picture Size Settings

Picture Size

16:9 Standard

· Fit to Screen

Off

· Zoom and Position

Choose size and aspect ratio picture displayed on screen.

#### Picture Size

Different screen adjustment options are displayed depending on the current input source.

- Available ports may differ depending on the model.
- 16:9 Standard: Sets the picture to 16:9 Standard wide mode.
- Custom: Changes the resolution to suit the user's preferences.
- 4:3: Sets the picture to basic (4:3) mode.
  - Do not set your product to 4:3 format for a long time.
    The borders displayed on the left and right, or top and bottom of the screen may cause image retention (screen burn) which is not covered by the warranty.

## Fit to Screen

Adjusts the picture position. When selected, the full program image will be displayed. No part of the image will be cut off.

Off / On / Auto

# **Zoom and Position**

Adjusts the picture zoom and position. This option is available when the input source is set to DVI, HDMI1, HDMI2 (1080i/1080p), DisplayPort. Picture Size must be set to Custom for the option to be available.

If you want to reset the picture to its original position, select **Reset** in the **Zoom and Position** screen. The picture will be set to its default position.

The displayed image may differ depending on the model.

# **Reset Picture**

Picture

Reset Picture

The displayed image may differ depending on the model.

 $\mathsf{MENU} \ \blacksquare \ \to \ \mathsf{Picture} \ \to \ \mathsf{Reset} \ \mathsf{Picture} \ \to \ \mathsf{ENTER} \ \blacksquare$ 

Restore all picture settings to the factory default.

# Chapter 07 OnScreen Display

# **Display Orientation**

MENU Ⅲ → OnScreen Display → Display Orientation → ENTER 🖃

Display Orientation

Onscreen Menu Orientation Landscape

Source Content Orientation Landscape

Aspect Ratio Full Screen

## **Onscreen Menu Orientation**

Configure the menu screen.

- Landscape: Display the menu in landscape mode (default).
- Portrait: Display the menu in portrait mode on the right side of the product screen.

### **Source Content Orientation**

Rotate the product screen orientation.

- Landscape: Display the screen in landscape mode (default).
- Portrait: Display the screen in portrait mode.

# **Aspect Ratio**

Set the rotated screen to be either full screen or original.

- Full Screen: Display the rotated screen in full screen.
- Original Ratio: Display the rotated screen in the original aspect ratio.
- Available only when Onscreen Menu Orientation is set to Portrait.
- Available only when Source Content Orientation is set to Portrait.

The displayed image may differ depending on the model.

# **Screen Protection**

MENU Ⅲ → OnScreen Display → Screen Protection → ENTER 🗗

Screen Protection

Auto Protection Time Off

Screen Burn Protection

### **Auto Protection Time**

If the screen displays a still image for a certain period of time you define, the product activates the screen saver to prevent the formation of burnt in ghost images on the screen.

Off / 2 hours / 4 hours / 6 hours / 8 hours / 10 hours

#### Screen Burn Protection

To reduce the possibility of screen burn, this unit is equipped with Screen Burn Protection screen burn prevention technology.

Screen Burn Protection moves the picture slightly on the screen.

The Screen Burn Protection Time setting allows you to program the time between movements of the picture in minutes.

## Pixel Shift

Minimize image retention by finely moving pixels horizontally or vertically.

- Pixel Shift (Off ( ) / On ( ))
   Horizontal, Vertical and Time are enabled only when Pixel Shift is set to On.
- Horizontal: Sets how many pixels the screen moves horizontally.
- Vertical: Sets how many pixels the screen moves vertically.
- Time: Set the time interval for performing the horizontal or vertical movement, respectively.

#### Available Pixel Shift Settings and Optimum Settings.

|                     | Available Settings   | Optimum Settings |
|---------------------|----------------------|------------------|
| Horizontal (pixels) | 0 ~ 4                | 4                |
| Vertical (pixels)   | 0 ~ 4                | 4                |
| Time (minute)       | 1 minute ~ 4 minutes | 4 minutes        |

The Pixel Shift value may differ depending on the product size (inches) and mode.

The displayed image may differ depending on the model.

Displaying a still image or a 4:3 output for an extended period of time may cause image retention. This is not a defect in the product.

| Screen Burn Protection Pixel Shift |     |
|------------------------------------|-----|
| Timer                              |     |
| Immediate Display                  | Off |

#### Timer

You can set the timer for Screen Burn Protection.

The Screen Burn Protection feature stops automatically after a specified period of time.

#### Timer

#### Off

Repeat: Display the image retention-preventive pattern set in Mode at specified time intervals(Period).

Interval: Display the image retention-preventive pattern set in Mode for a specified period of time (from Start Time to End Time).

- Mode, Period, Time, Start Time and End Time are enabled only when Timer is set to Repeat or Interval.
- Mode: Select a screen protective pattern to display.
  - Pixel: Pixels on the screen alternate black continuously.
  - Rolling Bar: A vertical bar moves left to right.
  - Fading Screen: The entire screen becomes brighter, then darker.
  - The Rolling Bar and Fading Screen patterns appear only once regardless of the specified repeat period or time.
- Period: Specify the time interval to activate the Screen Burn Protection function.
  - The option is enabled when Repeat is selected for Timer.
- Time: Specify the duration to keep the Screen Burn Protection function on.
  - Enabled when Timer is set to Repeat and Mode is set to Pixel.
- Start Time: Set the start time to activate the screen protection function.
  - The option is enabled when Interval is selected for Timer.
- End Time: Set the end time to deactivate the screen protection function.
  - The option is enabled when Interval is selected for Timer.

The displayed image may differ depending on the model.

# Screen Burn Protection Pixel Shift Timer Immediate Display Off

# Immediate Display

Select the screen saver you want to display immediately.

• Off / Pixel / Rolling Bar / Fading Screen

 <sup>▼</sup> The displayed image may differ depending on the model.

# Message Display

MENU Ⅲ → OnScreen Display → Message Display → ENTER 🕞

| Message Display         |     |
|-------------------------|-----|
| Source Info             | On  |
| No Signal Message       | On  |
| MDC Message             | On  |
| Download Status Message | Off |

The displayed image may differ depending on the model.

#### Source Info

Select whether to display the source OSD when the input source changes.

Off / On

# No Signal Message

Select whether to display the no-signal OSD when no signal is detected.

Off / On

# MDC Message

Select whether to display the MDC OSD when the product is controlled by the MDC.

Off / On

# **Download Status Message**

Select to display the status when downloading content from a server or other device.

Off / On

# Language

MENU **III** → OnScreen Display → Language → ENTER **!** 

OnScreen Display

Language English

#### Set the menu language.

A change to the language setting will only be applied to the onscreen menu display. It will not be applied to other functions on your PC.

# Reset OnScreen Display

MENU Ⅲ → OnScreen Display → Reset OnScreen Display → ENTER 🖃

OnScreen Display
Reset OnScreen Display

 ${\rlap/{\it L}}$  The displayed image may differ depending on the model.

This option returns the current settings under OnScreen Display to the default factory settings.

# Chapter 08 Sound Adjustment

Configure the sound (Sound) settings for the product.

# Sound Mode

MENU Ⅲ → Sound → Sound Mode → ENTER 🗗

| Sound               |                |
|---------------------|----------------|
| Sound Mode          | Standard       |
| Balance             |                |
| Equalizer           |                |
| HDMI Sound          | AV(HDMI)       |
| Sound on Video Call | Current Source |
| Sound Output        | Internal       |
| Auto Volume         | •              |

You can select a sound mode to suit your personal preferences.

- Standard: Selects the normal sound mode.
- Music: Emphasizes music over voices.
- Movie: Provides the best sound for movies.
- Clear Voice: Emphasizes voices over other sounds.
- Amplify: Increase the intensity of high-frequency sound to allow a better listening experience for the hearing impaired.
- This function is disabled when **Sound Output** is set to **External** or **Receiver (HDMI)**.

# Balance

MENU I → Sound → Balance → ENTER

Adjust speaker volume levels for sound balance optimization.

- Balance L/R: Adjusts the balance between the left and right speaker.
- Reset: Resets the balance to its default settings.
- This function is disabled when **Sound Output** is set to **External** or **Receiver (HDMI)**.

# Equalizer

MENU **□** → Sound → Equalizer → ENTER **□** 

Adjust the equalizer to customize the volume and pitch, and enhance the richness of the sound output.

- 100 Hz / 200 Hz / 500 Hz / 1 kHz / 2 kHz / 5 kHz / 10 kHz (Bandwidth Adjustment): Adjusts the level of specific bandwidth frequencies.
- Reset: Resets the equalizer to its default settings.
- Available only when **Sound Mode** is set to **Standard**.
- This function is disabled when Sound Output is set to External or Receiver (HDMI).

# **HDMI Sound**

MENU **III** → Sound → HDMI Sound → ENTER **III** Select whether to hear from AV(HDMI) or PC(DVI).

AV(HDMI) / PC(DVI)

# Sound on Video Call

MENU **III** → Sound → Sound on Video Call → ENTER **III** Select sound output to listen to during a video call.

• Current Source / Video Call

# **Sound Output**

MENU **III** → Sound → Sound Output → ENTER **I** 

Select speakers for sound output.

- Internal / External / Receiver (HDMI)
- When you set Sound Output to External or Receiver (HDMI), the internal speaker is turned off.

You will hear sound through the external speakers only. When the **Sound Output** is set to **Internal**, both the product speakers and the external speakers are on. You will hear sound through both.

If there is no video signal, both the products speakers and the external speakers will be mute.

# **Auto Volume**

MENU I → Sound → Auto Volume → ENTER

Automatically adjusts the volume level when you change video sources or content so the level remains the same.

- Off ( ) / On ( )
- To use the volume control of a connected source device, set Auto Volume to Off.
- This function is disabled when **Sound Output** is set to **External** or **Receiver (HDMI)**.

# **Reset Sound**

MENU I → Sound → Reset Sound → ENTER

The displayed image may differ depending on the model. Reset all sound settings to the factory defaults.

# Chapter 09 Network

# **Network Status**

MENU Ⅲ → Network → Network Status → ENTER 🔫

You can check the current network and Internet status.

# **Open Network Settings**

Configure network settings to use various smart hub features such as Internet search, content sharing through a home network and feature updates.

# **Network Type**

Wireless / Wired

# Network Settings (Wired)

#### Connecting to a Wired Network

There are three ways to attach your product to your LAN using cable.

 You can attach your product to your LAN by connecting the LAN port on the back of your product to an external modem using a LAN cable.
 See the diagram below.

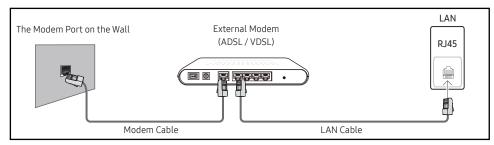

 You can attach your product to your LAN by connecting the LAN port on the back of your product to an IP Sharer which is connected to an external modem. Use LAN cable for the connection. See the diagram below.

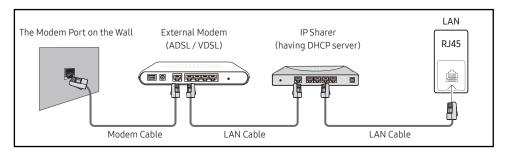

- Depending on how your network is configured, you may be able to attach your product to your LAN by connecting the LAN port on the back of your product directly to a network wall outlet using a LAN cable.
  - See the diagram below. Note that the wall outlet is attached to a modem or router elsewhere in your house.

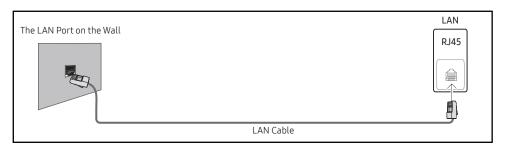

If you have a Dynamic Network, you should use an ADSL modem or router that supports the Dynamic Host Configuration Protocol (DHCP). Modems and routers that support DHCP automatically provide the IP address, subnet mask, gateway, and DNS values your product needs to access the Internet so you do not have to enter them manually. Most home networks are Dynamic Networks.

Some networks require a Static IP address. If your network requires a Static IP address, you must enter the IP address, subnet mask, gateway, and DNS values manually on your product Cable Setup Screen when you set up the network connection. To get the IP address, subnet mask, gateway, and DNS values, contact your Internet Service Provider (ISP).

If you have a Windows computer, you can also get these values through your computer.

- You can use ADSL modems that support DHCP if your network requires a Static IP address.

Set the network connection to use Internet services such as perform software upgrades.

#### Automatic Open Network Settings (Wired)

Connect to the network using a LAN cable.

Make sure a LAN cable is connected first.

#### How to set up automatically

- 1 Set Network Type to Wired from the Open Network Settings page.
- 2 The network test screen appears and verifies the network connection.
  When the connection has been verified, the "Success! Your device is connected to the Internet. If you have any problems using online services, please contact your Internet service provider." message appears.
- If the automatic process cannot find the network connection values or if you want to set the connection manually, go to the next section, network setup.

#### Manual Open Network Settings (Wired)

Offices may use static IP addresses.

If this is the case, ask the network administrator for the IP address, subnet mask, gateway and DNS server address. Enter these values manually.

#### **Getting the Network Connection Values**

To view the Network connection values on most Windows computers, follow these steps.

- 1 Right click the Network icon on the bottom right of the screen.
- 2 In the pop-up menu that appears, click Status.
- 3 On the dialog that appears, click the **Support** tab.
- 4 On the Support Tab, click the Details button. The Network connection values are displayed.

#### How to set up manually

- 1 Set Network Type to Wired from the Open Network Settings page.
- 2 The network test screen appears and the verification process starts. Press Cancel. The verification process stops.
- 3 Select IP Settings on network connection screen. The IP Settings screen appears.
- 4 Select the field at the top, press , and then set IP Setting to Enter manually. Repeat the entry process for each field in the IP Address.
  - Setting IP Setting to Enter manually automatically changes DNS Setting to Enter manually.
- 5 When done, select OK at the bottom of the page, and then press ►. The network test screen appears and the verification process starts.
- 6 When the connection has been verified, the "Success! Your device is connected to the Internet. If you have any problems using online services, please contact your Internet service provider." message appears.

# Network Settings (Wireless)

#### Connecting to a Wireless Network

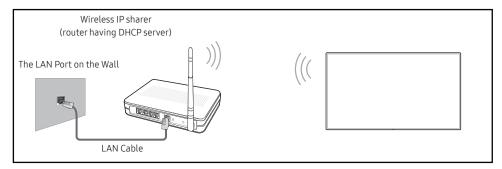

Samsung recommends using IEEE 802.11n. When you play video over a network connection, the video may not play smoothly.

- Select a channel for the wireless IP sharer that is not currently being used. If the channel set for the wireless IP sharer is currently being used by another device nearby, this will result in interference and communication failure.
- Your product supports only the following wireless network security protocols.

  If you select the Pure High-throughput (Greenfield) 802.11n mode and the Encryption type is set to WEP, TKIP or TKIP AES (WPS2Mixed) on your AP or wireless router, Samsung products will not support a connection in compliance with new Wi-Fi certification specifications.
- If your wireless router supports WPS (Wi-Fi Protected Setup), you can connect to the network via PBC (Push Button Configuration) or PIN (Personal Identification Number). WPS will automatically configure the SSID and WPA key in either mode.
- Connection Methods: You can setup the wireless network connection in three ways. Auto Setup (Using the Auto Network Search function), Manual Setup, Use WPS

#### Automatic Network Setup (Wireless)

Most wireless networks have an optional security system that requires devices that access the network to transmit an encrypted security code called an Access or Security key. The Security key is based on a Pass Phrase, typically a word or a series of letters and numbers of a specified length you were asked to enter when you set up security for your wireless network. If you use this method of setting up the network connection, and have a Security key for your wireless network, you will have to enter the Pass Phrase during the the automatic or manual setup process.

#### How to set up automatically

- 1 Set Network Type to Wireless from the Open Network Settings page.
- 2 The Network function searches for available wireless networks. When done, it displays a list of the available networks.
  - In the list of networks, press the  $\blacktriangle$  or  $\blacktriangledown$  button to select a network, and then press the  $\blacksquare$  button twice.
  - If the desired wireless router does not appear, select Refresh to search again.
  - If the router cannot be found after retrying, select the Cancel button.
    The Add Network button appears.
- 3 If the Enter the password for (AP Name). screen appears, go to step 5. If you select a wireless router that does not have security, go to step 7.
- 4 If the router has security, enter the Enter the password for (AP Name). (Security key or PIN).
- 5 When done, use the right arrow button to move the cursor to **Done**, and then press **-**. The network connection screen appears and the verification process starts.
  - A connection with the router is established, but the Internet cannot be accessed.
- 6 When the connection has been verified, the "Success! Your device is connected to the Internet. If you have any problems using online services, please contact your Internet service provider." message appears.

#### Manual Network Setup (Wireless)

Offices may use static IP addresses.

If this is the case, ask the network administrator for the IP address, subnet mask, gateway and DNS server address. Enter these values manually.

#### **Getting the Network Connection Values**

To view the Network connection values on most Windows computers, follow these steps.

- 1 Right click the Network icon on the bottom right of the screen.
- 2 In the pop-up menu that appears, click Status.
- **3** On the dialog that appears, click the **Support** tab.
- 4 On the Support Tab, click the Details button. The Network connection values are displayed.

#### How to set up manually

- 1 Set Network Type to Wireless from the Open Network Settings page.
- 2 The Network function searches for available wireless networks. When done, it displays a list of the available networks.
- 3 In the list of networks, press the ▲ or ▼ button to select a network, and then press the button twice.
  - If the desired wireless router does not appear, select Refresh to search again.
  - If the router cannot be found after retrying, select the Cancel button.
    The Add Network button appears.
- 4 If the Enter the password for (AP Name). screen appears, go to step 5. If you select a wireless router that does not have security, go to step 7.
- 5 If the router has security, enter the Enter the password for (AP Name). (Security key or PIN).
- 6 When done, use the right arrow button to move the cursor to **Done**, and then press **-**. The network connection screen appears and the verification process starts.
- 7 Select Cancel while network connections are being attempted. This will stop the connection.
- 8 Select IP Settings on network connection screen. The IP Settings screen appears.
- 9 Select the field at the top, press , and then set IP Setting to Enter manually. Repeat the entry process for each field in the IP Address.
  - Setting IP Setting to Enter manually automatically changes DNS Setting to Enter manually.
- 10 When done, select OK at the bottom of the page, and then press ►. The network test screen appears and the verification process starts.
- 11 When the connection has been verified, the "Success! Your device is connected to the Internet. If you have any problems using online services, please contact your Internet service provider." message appears.

# Use WPS

#### How to set up using Use WPS

If your router has a **Use WPS** button, follow these steps.

- 1 Set Network Type to Wireless from the Open Network Settings page.
- 2 Select Use WPS, press , and then press again.
- 3 Press the WPS or PBC button on your wireless router withine the next two minutes. Your product automatically acquires all the network setting values it needs and connects to your network.
  - If you want to use the WPS PIN, select WPS PIN.
     Go to your wireless router's Settings, enter your PIN, and then select OK.
- 4 The network connection screen appears, and network setup is done.

# IPv6

MENU  $\longrightarrow$  Network  $\rightarrow$  IPv6  $\rightarrow$  ENTER  $\longrightarrow$  Enable or disable IPv6.

• Off ( ) / On ( )

# **IPv6 Status**

MENU  $\longrightarrow$  Network  $\rightarrow$  IPv6 Status  $\rightarrow$  ENTER  $\longrightarrow$  Check the status of your IPv6 Internet connection.

# Server Network Settings

MENU Ⅲ → Network → Server Network Settings → ENTER 🖃

#### Connect to Server

To run Player connect to a network.

- Server Address / TLS / Port
- If the TLS option is enabled, the server is configured to use https and data transfer is encrypted.
- Enter the server IP address and port number. Use 7001 as the port number. (If unable to connect to the server using port number 7001, check with your server administrator to find the correct port number and then change the port number.)
- For the MagicInfo Server user guide, visit the following website: http://displaysolutions.samsung.com > Support > Resources > MagicInfo Web Manual.

# MagicInfo Mode

Select the appropriate MagicInfo Mode depending on the environment where you are using the product.

• Lite / Premium

#### Server Access

Select a method to connect the server network.

• Allow / Deny

#### FTP Mode

Specify the FTP operating mode.

Active / Passive

# **Proxy Server**

Set up your proxy server connection and related functions.

#### Off / On

- Address / Port / ID / Password
- Address / Port / ID and Password are enabled only when Proxy Server is set to On.

# **Device Name**

MENU Ⅲ → Network → Device Name → ENTER 🖃

Select or enter a device name.

This name can be shown on network remote controls over the network.

• [Signage] Display1 ~ 6 / User Input

# Chapter 10 System

# Accessibility

MENU Ⅲ → System → Accessibility → ENTER 🗗

#### System

Accessibility

Start Setup

**Touch Control** 

Time

Auto Source Switching

Power Control

Eco Solution

# **Voice Guide Settings**

#### Voice Guide

Switch Voice Guide on or off. The language used for Voice Guide will be the same as the current menu language.

• Off ( ) / On ( )

Volume, Speed and Pitch are enabled only when Voice Guide is set to On.

#### Volume

Set the volume level for the Voice Guide.

Loud / Medium / Soft

#### Speed

Set the speed of the Voice Guide.

• Very Fast / Fast / Normal / Slow / Very Slow

#### Pitch

Tune the pitch of the Voice Guide.

• High / Medium / Low

The displayed image may differ depending on the model.

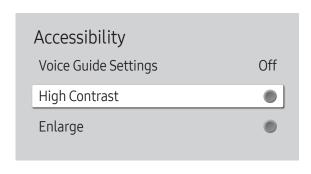

The displayed image may differ depending on the model.

# **High Contrast**

Set the background and font to high-contrast colors in Menu. Menu transparencies become opaque when the option is selected.

• Off ( ) / On ( )

# Enlarge

Enlarge the size of the Menu area.

• Off ( ) / On ( )

# **Start Setup**

MENU Ⅲ → System → Start Setup → ENTER 🗗

System
Start Setup

Go through the initial setup steps like you did the first time you used this product.

Enter your 4 digit PIN number. The default PIN number is "0-0-0-0".
If you want to change the PIN number, use the Change PIN function.

# **Touch Control**

 $\mathsf{MENU} \ \blacksquare \ \to \mathsf{System} \to \mathsf{Touch} \ \mathsf{Control} \to \mathsf{ENTER} \ \blacksquare$ 

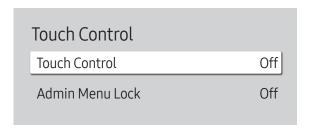

The displayed image may differ depending on the model.

Set the functions related to touch control.

#### **Touch Control**

Prevent touch gestures from controlling your device.

• Off / On

#### Admin Menu Lock

Set the Admin Menu Lock to display the administrator settings menu when you tap and hold the finger on the screen.

- Off / On
- Available only when Touch Control is set to On.

# Time

 $\mathsf{MENU} \ \blacksquare \ \to \ \mathsf{System} \to \ \mathsf{Time} \to \ \mathsf{ENTER} \ \blacksquare$ 

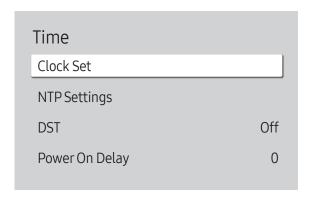

The displayed image may differ depending on the model.

You can configure Clock Set or DST. Configure various time-related settings.

#### Clock Set

Select Clock Set. Select Date or Time, and then press 🗗.

Use the number buttons to enter numbers or press the up and down arrow buttons. Use the left and right arrow buttons to move from one entry field to the next. Press (3) when done.

✓ You can set the Date and Time directly by pressing the number buttons on the remote control.

# NTP Settings

Set up the server URL and time zone to use the network time.

#### **DST**

Switches the DST (Daylight Saving Time) function on or off.

#### Off / On

- Start Date: Set the start date of Daylight Saving Time.
- End Date: Set the end date of Daylight Saving Time.
- Time Offset: Select the correct time offset your timezone.
- Start Date, End Date and Time Offset are enabled only when DST is set to On.

# Power On Delay

When connecting multiple products, adjust the power-on time for each product to prevent power overload (within the range 0-50 seconds).

# **Auto Source Switching**

MENU Ⅲ → System → Auto Source Switching → ENTER 🗗

| Auto Source Switching   |             |
|-------------------------|-------------|
| Auto Source Switching   | Off         |
| Primary Source Recovery | Off         |
| Primary Source          | All         |
| Secondary Source        | DisplayPort |
|                         |             |

Turning on the display with Auto Source Switching On, and the previous video source selection is not active, the display will automatically search the different video input sources for active video.

# **Auto Source Switching**

When the Auto Source Switching is On, the display video source will automatically be searched for active video.

The Primary Source selection will be activated, if the current video source is not recognized.

Secondary Source selection will become active, if no primary video source is available.

If both the primary and secondary input sources are not recognized, the display will perform two searches for an active source, each search checking the primary and then secondary source. If both searches fail, the display will return to the first video source and display a message indicating that there is no signal.

# **Primary Source Recovery**

Select whether to restore the selected primary input source when a primary input source is connected.

The Primary Source Recovery function is disabled if Primary Source is set to All.

# **Primary Source**

Specify Primary Source for the automatic input source.

# Secondary Source

Specify Secondary Source for the automatic input source.

The Secondary Source function is disabled if Primary Source is set to All.

# **Power Control**

MENU Ⅲ → System → Power Control → ENTER 🗗

| Power Control     |               |
|-------------------|---------------|
| Auto Power On     | Off           |
| PC Module Power   |               |
| Max. Power Saving | On            |
| Standby Control   | On            |
| Network Standby   | Off           |
| Power Button      | Power On Only |

The displayed image may differ depending on the model.

#### Auto Power On

This feature automatically turns on the product as soon as it is plugged in. Pressing the power button is not needed.

Off / On

#### PC Module Power

The PC module can be turned on/off separately from the product.

#### Synced Power-On

Set to Off to turn on the PC module without turning on the product.

Off / On

#### Synced Power-Off

Set to Off to turn off the PC module without turning off the product.

Off / On

# Max. Power Saving

Conserve power by turning off PC monitor when PC is not used for certain time.

• Off / On

| Power Control     |               |
|-------------------|---------------|
| Auto Power On     | Off           |
| PC Module Power   |               |
| Max. Power Saving | On            |
| Standby Control   | On            |
| Network Standby   | Off           |
| Power Button      | Power On Only |
|                   |               |

The displayed image may differ depending on the model.

# **Standby Control**

You can set the screen standby mode to be applied when an input signal is received.

Auto

Power-saving mode will activate if no input signals are detected even though a source device is connected to the display.

The message No Signal will appear if no source device is connected.

Off

The message No Signal will appear if no input signals are detected.

- If the message, "No Signal" appears even though a source device is connected, check the cable connection.
- If No Signal Message is set to Off, the No Signal message does not appear.
  In this case, set No Signal Message to On.
- On

Power-saving mode will activate if no input signals are detected.

# **Network Standby**

This feature keeps the network power on when the product turns off.

Off / On

#### **Power Button**

The power button on the remote control (6) can be set to turn on the power or turn on or off the power.

- Power On Only: Set the power button on the remote control 🕲 only to turn on the power.
- Power On/Off: Set the power button on the remote control (b) to turn on or off the power.

# **Eco Solution**

MENU Ⅲ → System → Eco Solution → ENTER 🗗

# Eco Solution Power Saving Mode Off Screen Lamp Schedule Off No Signal Power Off 15 minutes Auto Power Off Off (Recommended)

# Power Saving Mode

Reduce the power consumption by adjusting the screen brightness.

• Off / Low / Medium / High

# Screen Lamp Schedule

#### Screen Lamp Schedule

Enable or disable the lamp schedule.

Off / On

#### Schedule1, Schedule2

#### Time

The panel brightness will change to the brightness set in Lamp at a specified time.

#### Lamp

Adjust the panel brightness. A value closer to 100 makes the panel brighter.

• 0 ~ 100

# Eco Solution Power Saving Mode Off Screen Lamp Schedule Off No Signal Power Off 15 minutes Auto Power Off Off (Recommended)

#### The displayed image may differ depending on the model.

# **Temperature Control**

MENU Ⅲ → System → Temperature Control → ENTER 🕞

System
Temperature Control 77

# No Signal Power Off

Save power by turning the device off when no signal is received from any source.

- Off / 15 minutes / 30 minutes / 60 minutes
- This function does not operate if the display is in the standby mode.

#### **Auto Power Off**

Choose how long the display will wait before turning off after no user interaction is detected.

• Off (Recommended) / 4 hours / 6 hours / 8 hours

This function detects the internal temperature of the product. You can specify the temperature range that is acceptable.

The default temperature is set to 77 °C.

The recommended operating temperature for this product is 75 to 80 °C (based on an ambient temperature of 40 °C).

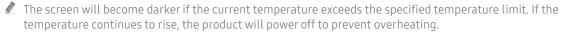

The displayed image may differ depending on the model.

# External Device Manager

MENU Ⅲ → System → External Device Manager → ENTER 🕞

External Device Manager

Input Device Manager

Device Connect Manager

Manage external devices connected to your signage.

# Input Device Manager

Set up keyboards to use with your product. You can add keyboards and configure their setting.

#### **Bluetooth Device List**

Connect a Bluetooth keyboard, mouse or gamepad to your product.

Available for Bluetooth enabled models only.

#### **Keyboard Settings**

Configure the connected keyboard settings.

#### Keyboard Language

Set the language of your keyboard.

#### **Keyboard Type**

Set the type of your keyboard.

#### External Device Manager

Input Device Manager

Device Connect Manager

The displayed image may differ depending on the model.

# **Device Connect Manager**

Allow devices, like smartphones and tablets, on your network to share content with your product.

#### **Access Notification**

Display a notification when a device such as a smartphone or tablet, is connected. If you use a Wi-Fi network that requires a password, turn off this option to automatically connect with devices without viewing notifications.

• Off / First Time Only / Always On

#### **Device List**

View and manage connected devices.

# Play via

MENU Ⅲ → System → Play via → ENTER 🖃

System
Play via MagicInfo

Select the appropriate Play via mode depending on the environment where you are using the product. The home screen may be different depending on the setting.

• MagicInfo / URL Launcher

# **Change PIN**

 $\mathsf{MENU} \ \boxdot \rightarrow \mathsf{System} \rightarrow \mathsf{Change} \ \mathsf{PIN} \rightarrow \mathsf{ENTER} \ \boxdot$ 

System
Change PIN

The displayed image may differ depending on the model.

Change your 4-digit Personal Identification Number (PIN).

Choose any 4 digits for your PIN and enter it in Enter a new PIN.. Reenter the same 4 digits in Enter the PIN again..

The product has memorized your new PIN.

Default password: 0 - 0 - 0 - 0

# Security

MENU **III** → System → Security → ENTER **-**

| Security               |       |
|------------------------|-------|
| Safety Lock On         |       |
| · Power On Button      | On    |
| Button Lock            | Off   |
| USB Auto Play Lock     | Off   |
| Mobile Connection Lock | Off   |
| Remote Management      | Allow |
| Network Port           | On    |

The displayed image may differ depending on the model.

# Safety Lock On

Enter your 4 digit PIN number. The default PIN number is "0-0-0-0".
If you want to change the PIN number, use the Change PIN function.

Turn Safety Lock On on or off. Safety Lock On restricts the actions that can be carried out by the remote control. The correct PIN must be entered to turn Safety Lock On off.

#### Power On Button

Turn on this feature to enable the remote control's Power button to turn on the device while Safety Lock On is enabled.

• Off / On

#### **Button Lock**

This menu can be used to lock the buttons on the product.

Only the remote control can control the product if **Button Lock** is set to **On**.

Off / On

# USB Auto Play Lock

Select whether to automatically play MagicInfo content saved on a connected USB device.

Off

Play MagicInfo content saved on the USB device automatically.

Or

Do not play MagicInfo content saved on the USB device automatically.

Connecting a USB device containing MagicInfo content displays "USB Auto Play Lock: On" for five seconds.

| Security               |       |
|------------------------|-------|
| Mobile Connection Lock | Off   |
| Remote Management      | Allow |
| Network Port           | On    |
| USB Port               | On    |
|                        |       |

The displayed image may differ depending on the model.

#### Mobile Connection Lock

Restrict other devices on your network, such as smart phones and tablets, to prevent them from sharing content on the product.

Off / On

# Remote Management

You can Allow or Deny external commands to access your device via a network.

- Deny / Allow
- The changed setting remains even after the product is turned off and on using the Power button or Power switch

#### **Network Port**

Block external network access. You can register networks on the server to allow access.

Off / On

#### **USB Port**

Block connection to external USB ports.

Off / On

# General

MENU Ⅲ → System → General → ENTER 🗗

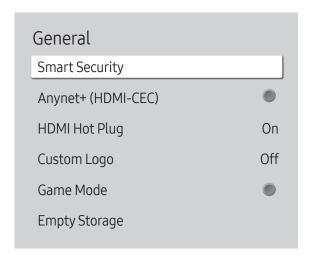

The displayed image may differ depending on the model.

# **Smart Security**

The security provided to protect your display device and connected storage devices against viruses includes.

#### Scan

Inspect your display device and connected storage devices to check for viruses.

#### **Isolated List**

This is the list of items that have been Isolated for containing viruses.

# Anynet+ (HDMI-CEC)

Anynet+ is a function that enables you to control all connected Samsung devices that support Anynet+ with your Samsung product remote control. The Anynet+ system can be used only with Samsung devices that have the Anynet+ feature. To be sure your Samsung device has this feature, check if there is an Anynet+ logo on it.

- Off ( ) / On ( )
- ✓ You can only control Anynet+ devices using the product remote control, not the buttons on the product.
- The product remote control may not work under certain conditions. If this occurs, reselect the Anynet+ device.
- Anynet+ works when the AV device supporting Anynet+ is in the standby or on status.
- Anynet+ supports up to 12 AV devices in total. Note that you can connect up to 3 devices of the same type.

# Troubleshooting for Anynet+

| Problem                                                           | Possible Solution                                                                                                    |  |
|-------------------------------------------------------------------|----------------------------------------------------------------------------------------------------|--|
| Anynet+ does not work.                                            | <ul> <li>Check if the device is an Anynet+ device. The Anynet+ system supports Anynet+ devices only.</li> <li>Check if the Anynet+ device power cord is properly connected.</li> <li>Check the Anynet+ device's Video/Audio/HDMI cable connections.</li> <li>Check whether Anynet+ (HDMI-CEC) is set to On in the System menu.</li> <li>Check whether the remote control is Anynet+ compatible.</li> <li>Anynet+ doesn't work in certain situations. (initial setup)</li> <li>If you have removed and then reconnected the HDMI cable, please make sure to search devices again or turn your product off and on again.</li> <li>Check if the Anynet+ function of the Anynet device is set on.</li> </ul> |  |
| I want to start Anynet+.                                          | Check if the Anynet+ device is properly connected to the product and check if the Anynet+ (HDMI-CEC) is set to On in the System menu.                                                                                                    |  |
| I want to exit Anynet+.                                           | Press the SOURCE button on the product remote control and select a non- Anynet+ device.                                                                                                    |  |
| The message "Disconnecting Anynet+ device" appears on the screen. | <ul> <li>You cannot use the remote control when you are configuring Anynet+ or switching to a view mode.</li> <li>Use the remote control after the product has completed Anynet+ configuration or has finished switching to Anynet+.</li> </ul>                                                                                                    |  |
| The Anynet+ device does not play.                                 | You cannot use the play function when initial setup is in progress.                                                                                                    |  |
| The connected device is not displayed.                            | <ul> <li>Check whether or not the device supports Anynet+ functions.</li> <li>Check whether or not the HDMI cable is properly connected.</li> <li>Check whether Anynet+ (HDMI-CEC) is set to On in the System menu.</li> <li>Search Anynet+ devices again.</li> <li>Anynet+ requires an HDMI connection. Make sure the device is connected to your product with an HDMI cable.</li> <li>Some HDMI cables may not support Anynet+ functions.</li> <li>If the connection is terminated because there has been a power failure or the HDMI cable has been disconnected, please repeat the device scan.</li> </ul>                                                                                           |  |

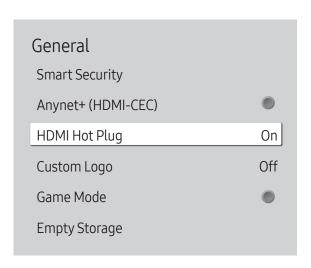

The displayed image may differ depending on the model.

# **HDMI Hot Plug**

This feature is used to activate the time delay to turn on a DVI/HDMI source device.

Off / On

# **Custom Logo**

You can download, select, and set the display time of a custom logo that appears when the product turns on.

- Custom Logo
  - ✓ You can select a custom logo (image/video) or turn off the custom logo display.
  - ✓ You must download the custom logo from an external USB device to set the custom logo.
- Logo Display Time
  - If the type of custom logo is Image, you can set the Logo Display Time.
- Download Logo File
  - ✓ You can download a custom logo into the product from an external USB device.

  - When there are multiple numbers of external USB connections, the product will attempt to download the custom logo from the last device that has been connected to the product.

#### Custom logo file restrictions

- For image type custom logo, only bitmap files (aRGB 32bpp format) are supported.
- The resolution of the image type custom logo must be between a minimum of 64 x 64 and the maximum screen resolution. (Horizontal/Vertical values of the resolution must be multiples of 4.)
- For video type custom logo, only TS Stream types are supported.
- The maximum supported video file is 150 MB. The recommended length of a video file is 20 seconds or less.

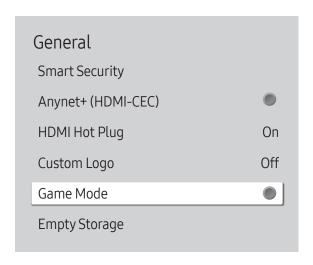

The displayed image may differ depending on the model.

# **Reset System**

MENU Ⅲ → System → Reset System → ENTER 🗗

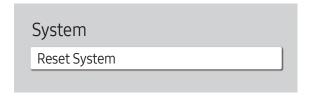

#### Game Mode

When connecting to a game console such as PlayStation™ or Xbox™, you can enjoy a more realistic gaming experience by selecting game mode.

• Off ( ) / On ( )

If you connect other external devices while Game Mode is on, the screen may not be in good condition.

# **Empty Storage**

Delete files to make space for new content. Recently played files will not be deleted.

This option returns the current settings under system to the default factory settings.

# Chapter 11 Support

# Software Update

MENU Ⅲ → Support → Software Update → ENTER 🗗

The Software Update menu lets you upgrade your product software to the latest version.

- Be careful not to turn off the power until the upgrade is complete. The product will turn off and on automatically after completing the software upgrade.
- When you upgrade software, all video and audio settings you have made will return to their default settings. We advise you to write down your settings so that you can easily reset them after the upgrade.

# **Update Now**

Update the software to the latest version.

Current version: This is the software version already installed in the product.

# **Contact Samsung**

MENU Ⅲ → Support → Contact Samsung → ENTER 🗗

View this information when your product does not work properly or when you want to upgrade the software.

You can find information regarding our call centers and how to download products and software.

Go to Contact Samsung and find the product Model Code and Software Version.

# **Terms & Conditions**

MENU Ⅲ → Support → Terms & Conditions → ENTER 🕞

View and set the privacy policy for MagicInfo and other services.

Make sure that the product is connected to the network.

# Reset All

MENU Ⅲ → Support → Reset All → ENTER 🗗

This option returns all the current settings for a display to the default factory settings.

# Chapter 12 Troubleshooting Guide

# Requirements Before Contacting Samsung Customer Service Center

Before calling Samsung Customer Service Center, test your product as follows. If the problem persists, contact Samsung Customer Service Center.

# Testing the Product

Check if your product is operating normally by using the product test function.

If the screen remains blank while the power indicator blinks even when the product is correctly connected to a PC, perform product testing.

- **1** Power off both the PC and product.
- 2 Disconnect all the cables from the product.
- **3** Power on the product.
- 4 If No Signal is displayed, the product is operating normally.

If the screen remains blank, check the PC system, video controller and cable.

# Checking the Resolution and Frequency

For modes that exceed the supported resolutions, the message "Not Optimum Mode" appears briefly.

Set the PC resolution by referring to <u>Preset Timing Modes</u>.

# Check the followings.

| Installation issue (PC mode)                                                                                              |                                                                                                    |  |
|----------------------------------------------------------------------------------------------------|----------------------------------------------------------------------------------------------------|--|
| The screen keeps switching on and off.                                                                                    | Check that the cable between the product and the PC is connected correctly.                                                                                         |  |
| Blank spaces are found on all four sides of the screen when an HDMI or HDMI-DVI cable is connected to the product and PC. | The blank spaces found on the screen have nothing to do with the product.                                                                                           |  |
|                                                                                                    | Blank spaces on the screen are caused by the PC or graphics card. To resolve the problem, adjust the screen size in the HDMI or DVI settings for the graphics card. |  |
|                                                                                                    | If the graphics card settings menu does not have an option to adjust the screen size, update the graphics card driver to the latest version.                        |  |
|                                                                                                    | (Please contact the graphics card or computer manufacturer for further details about how to adjust the screen settings.)                                            |  |
| Screen issue                                                                                                    |                                                                                                    |  |
| The power indicator is off. The screen will not switch on.                                                                | Make sure that the power cord is connected.                                                                                                    |  |
|                                                                                                    | Check that the product is connected correctly with a cable.                                                                                                    |  |
| No Signal is displayed on the screen.                                                                                     | Check that the device connected to the product is powered on.                                                                                                    |  |
| No orginal is displayed on the selection                                                                                  | Depending on the type of external device, the screen may not display properly. In this case, connect it with the HDMI Hot Plug function turned On.                  |  |
| Not Optimum Mode is displayed.                                                                                            | This message is displayed when a signal from the graphics card exceeds the product's maximum resolution and frequency.                                              |  |
|                                                                                                    | Refer to the Standard Signal Mode Table and set the maximum resolution and frequency according to the product specifications.                                       |  |
| The images on the screen look distorted.                                                                                  | Check the cable connection to the product.                                                                                                    |  |
| The screen is not clear. The screen is blurry.                                                                            | Set the resolution and frequency to the recommended level.                                                                                                    |  |

| Screen issue                                                                          |                                                                                                    |  |
|---------------------------------------------------------------------------------------|----------------------------------------------------------------------------------------------------|--|
| The screen appears unstable and shaky.                                                | Check that the resolution and frequency of the PC and graphics card are set within a range                                                         |  |
| There are shadows or ghost images left on the screen.                                 | compatible with the product. Then, change the screen settings if required by referring to 'Pres Timing Modes'.                                     |  |
| The screen is too bright. The screen is too dark.                                     | Adjust Brightness and Contrast.                                                                                                    |  |
| Screen color is inconsistent.                                                         | Go to Picture and adjust the Color Space Settings settings.                                                                                        |  |
| White does not really look white.                                                     | Go to Picture and adjust the White Balance settings.                                                                                               |  |
| There is no image on the screen and the power indicator blinks every 0.5 to 1 second. | The product is in power-saving mode.                                                                                                    |  |
|                                                                                       | Press any key on the keyboard or move the mouse to return to the previous screen.                                                                  |  |
|                                                                                       | If a PC is connected to the product, check the power status of the PC.                                                                             |  |
| The product will turn off automatically.                                              | Make sure the power cable is connected properly to the product and power outlet.                                                                   |  |
|                                                                                       | If the signal from a connected device is not detected, the product automatically turns off after 10 to 15 minutes.                                 |  |
|                                                                                       | Encoded video content may cause the display to appear corrupted in scenes featuring fast moving objects such as in a sports event or action video. |  |
| The screen display does not look normal.                                              | Low signal level or low picture quality may cause the display to appear corrupted. This does not mean the product is defective.                    |  |
|                                                                                       | A cell phone within a distance of one-meter radius may cause static on analog and digital products.                                                |  |
|                                                                                       | Go to Picture and adjust the screen settings such as Color, Brightness and Sharpness.                                                              |  |
| The brightness and color do not look normal.                                          | Go to System and adjust the Eco Solution settings.                                                                                                 |  |
|                                                                                       | Reset the screen settings to the default settings. (P.70)                                                                                          |  |

| Screen issue                                   |                                                                                                    |  |
|------------------------------------------------|----------------------------------------------------------------------------------------------------|--|
|                                                | Check the cable connections.                                                                                                    |  |
| I see red, green, and blue.                    | This issue may happen when the panel of the product is defective. Contact a Samsung Service Center to resolve the issue.                                                                            |  |
| The display looks unstable and then freezes.   | The screen may freeze when a resolution other than the recommended resolution is used or if the signal is not stable. To resolve the issue, change the PC resolution to the recommended resolution. |  |
|                                                | A scaled SD (4:3) content file can cause black bars on both sides of an HD channel screen.                                                                                                    |  |
| The screen cannot be displayed in full screen. | A video with an aspect ratio different from the product can cause a black bar to appear at the top and bottom of the screen.                                                                        |  |
|                                                | Change the screen size setting to full screen on the product or source device.                                                                                                    |  |
| Sound issue                                    |                                                                                                    |  |
| There is no sound                              | Check the connection of the audio cable or adjust the volume.                                                                                                    |  |
| There is no sound.                             | Check the volume.                                                                                                    |  |
|                                                | Adjust the volume.                                                                                                    |  |
| The volume is too low.                         | If the volume is still low after turning it up to the maximum level, adjust the volume on your PC sound card or software program.                                                                   |  |

| Sound issue                               |                                                                                                    |  |  |
|-------------------------------------------|----------------------------------------------------------------------------------------------------|--|--|
|                                           | If an HDMI cable or a DP cable is connected, check the audio output settings on the PC.                                                                                                    |  |  |
|                                           | Go to Sound and change Sound Output to Internal.                                                                                                    |  |  |
|                                           | If a source device is used                                                                                                    |  |  |
|                                           | Make sure the audio cable is properly connected to the audio input port on the product.                                                                                                    |  |  |
| Video is available but there is no sound. | <ul> <li>Check the audio output settings for the source device.</li> <li>(For example, if your monitor is connected to HDMI, you may need to change the audio option of your video output device to HDMI.)</li> </ul> |  |  |
|                                           | If a DVI-HDMI cable is used, a separate audio cable is required.                                                                                                    |  |  |
|                                           | If the product has a headphone port, make sure nothing is connected to it.                                                                                                    |  |  |
|                                           | Reconnect the power cable to the device and then reboot the device.                                                                                                    |  |  |
|                                           | Check the cable connection. Make sure a video cable is not connected to an audio input por                                                                                                    |  |  |
| There is static coming from the speakers. | Check the signal strength after connecting a cable.                                                                                                    |  |  |
|                                           | Low signal level can cause corrupted sound.                                                                                                    |  |  |
| Remote control issue                      |                                                                                                    |  |  |
|                                           | Make sure that the batteries are correctly in place (+/-).                                                                                                    |  |  |
|                                           | Check if the batteries are flat.                                                                                                    |  |  |
| The remote control does not work.         | Check for power failure.                                                                                                    |  |  |
|                                           | Make sure that the power cord is connected.                                                                                                    |  |  |
|                                           | Check for any special lighting or neon signs switched on in the vicinity.                                                                                                    |  |  |

| A beeping sound is heard when my PC is booting.                                                                 | If a beeping sound is heard when your PC is booting, have your PC serviced.                                                                                                    |
|----------------------------------------------------------------------------------------------------|----------------------------------------------------------------------------------------------------|
| Otherissue                                                                                                    |                                                                                                    |
| The product smells like plastic.                                                                                | The plastic smell is normal and disappears over time.                                                                                                    |
| The monitor appears tilted.                                                                                     | Remove and then attach the stand again to the product.                                                                                                    |
| A. P                                                                                                    | Check the cable connection and connect it again if required.                                                                                                    |
| Audio or video cuts out intermittently.                                                                         | Use a standard cable.                                                                                                    |
| Small particles are found on the edges of the product.                                                          | The particles are part of the product design. The product is not defective.                                                                                                    |
| When I try to change the PC resolution, a message "The defined resolution is not currently supported." appears. | The message "The defined resolution is not currently supported." appears if the input source resolution exceeds the maximum resolution of the display.  To resolve the issue, change the PC resolution to a resolution supported on the display. |
| There is no sound from the speakers in HDMI mode when a DVI-HDMI cable is connected.                            | DVI cables do not transmit sound data.  Make sure to connect the audio cable to the correct input jack to enable audio.                                                                                                    |
| HDMI Black Level is not functioning properly on an HDMI device with YCbCr output.                               | This function is available only when a source device, such as a DVD player and STB, is connected to the product via an HDMI (RGB signal) cable.                                                                                                  |
| There is no sound in HDMI mode.                                                                                 | Displayed picture colors may not look normal. Video or sound may not be available. This can occur if a source device that only supports an older version of the HDMI standard is connected to the product.                                       |
| There is no sound in ADMI mode.                                                                                 | If these issues occur, connect an audio cable along with the HDMI cable.                                                                                                    |
|                                                                                                    | Some PC graphics cards may not automatically recognize HDMI signals that do not include sound. In this case, manually select a sound input.                                                                                                    |

| Otherissue                                                                                                |                                                                                                    |  |  |
|----------------------------------------------------------------------------------------------------|----------------------------------------------------------------------------------------------------|--|--|
|                                                                                                    | To use several external devices compatible with the HDMI-CEC feature that are connected to the HDMI IN ports on the product, turn off the HDMI-CEC features on all the external devices. External devices include Blu-ray and DVD players. |  |  |
| HDMI-CEC does not work.                                                                                   | Operating an external device when its HDMI-CEC feature is enabled may automatically stop other external devices.                                                                                                    |  |  |
|                                                                                                    | To change HDMI-CEC settings, refer to the device user guide or contact the device manufacturer for assistance.                                                                                                    |  |  |
| In power-saving mode, when the input source is<br>DisplayPort, PC display settings cannot be saved.       | Go to System → Power Control and set Max. Power Saving to Off. Alternatively, configure the PC display output settings again. Ensure the set is turned on.                                                                                 |  |  |
| When booting the PC with the input source set to DisplayPort, the BIOS and booting screens do not appear. | Boot the PC when the set is turned on or when the input source is not DisplayPort.                                                                                                    |  |  |

# Q&A

Refer to the user manual for your PC or graphics card for further instructions on adjustment.

| Question                         | Answer                                                                                                    |  |  |  |
|----------------------------------|----------------------------------------------------------------------------------------------------|--|--|--|
| How can I change the frequency?  | <ul> <li>Set the frequency on your graphics card.</li> <li>Windows 7: Go to Control Panel → Appearance and Personalization → Display → Adjust resolution → Advanced Settings → Monitor and adjust the frequency in Monitor Settings.</li> <li>Windows 8: Go to Settings → Control Panel → Appearance and Personalization → Display → Adjust resolution → Advanced Settings → Monitor and adjust the frequency in Monitor Settings.</li> <li>Windows 10: Go to Settings → System → Display → Advanced display settings → Display adapter properties → Monitor, and adjust Screen refresh rate under Monitor settings.</li> </ul> |  |  |  |
| How can I change the resolution? | <ul> <li>Windows 7: Go to Control Panel → Appearance and Personalization → Display → Adjust Resolution and adjust the resolution.</li> <li>Windows 8: Go to Settings → Control Panel → Appearance and Personalization → Display → Adjust Resolution and adjust the resolution.</li> <li>Windows 10: Go to Settings → System → Display → Advanced display settings, and adjust the resolution.</li> </ul>                                                                                                    |  |  |  |
| How do I set powersaving mode?   | <ul> <li>Windows 7: Set power-saving mode in Control Panel → Appearance and Personalization → Personalize → Screen Saver Settings or BIOS SETUP on the PC.</li> <li>Windows 8: Set power-saving mode in Settings → Control Panel → Appearance and Personalization → Personalize → Screen Saver Settings or BIOS SETUP on the PC.</li> <li>Windows 10: Set power-saving mode in Settings → Personalization → Lock screen → Screen timeout settings → Power &amp; sleep or BIOS SETUP on the PC.</li> </ul>                                                                                                    |  |  |  |

# Chapter 13 Specifications

## General

| Model Name |              | QB43N / QM43N                                                        | QB49N / QM49N                                                      | QB55N / QM55N                                                     |
|------------|--------------|----------------------------------------------------------------------|--------------------------------------------------------------------|-------------------------------------------------------------------|
|            | Size         | 43 CLASS (42.5 inches / 107.9 cm)                                    | 49 CLASS (48.5 inches / 123.2 cm)                                  | 55 CLASS (54.6 inches / 138.7 cm)                                 |
| Panel      | Display area | 941.184 mm (H) x 529.416 mm (V)<br>37.1 inches (H) x 20.8 inches (V) | 1073.78 mm (H) x 604.0 mm (V)<br>42.3 inches (H) x 23.8 inches (V) | 1209.6 mm (H) x 680.4 mm (V)<br>47.6 inches (H) x 26.8 inches (V) |

| Model Name     |              | QB65N / QM65N                                                                                                    | QB75N / QM75N                                                       |  |
|----------------|--------------|----------------------------------------------------------------------------------------------------|---------------------------------------------------------------------|--|
|                | Size         | 65 CLASS (64.5 inches / 163.9 cm)                                                                                                    | 75 CLASS (74.5 inches / 189.3 cm)                                   |  |
| Panel          | Display area | 1428.48 mm (H) x 803.52 mm (V)<br>56.2 inches (H) x 31.6 inches (V)                                                                                               | 1650.24 mm (H) x 928.26 mm (V)<br>65.0 inches (H) x 36.5 inches (V) |  |
| Power Supply   |              | AC100-240V~ 50/60Hz Refer to the label at the back of the product as the standard voltage can vary in different countries.                                        |                                                                     |  |
| Environmental  | Operating    | Temperature : 32 °F – 104 °F (0 °C – 40 °C)  * For installing the housing, keep the internal temperature at 40 °C or below.  Humidity : 10% – 80%, non-condensing |                                                                     |  |
| considerations | Storage      | Temperature: -4 °F – 113 °F (-20 °C – 45 °C) Humidity: 5% – 95%, non-condensing * Applicable before the product package is unpacked.                              |                                                                     |  |

- Plug-and-Play
  This monitor can be installed and used with any Plug-and-Play compatible systems. Two-way data exchange between the monitor and PC system optimizes the monitor settings. Monitor installation takes place automatically. However, you can customize the installation settings if desired.
- Due to the nature of the manufacturing of this product, approximately 1 pixel per million (1ppm) may appear brighter or darker on the panel. This does not affect product performance.
- This is a class A product. In a domestic environment this product may cause radio interference in which case the user may be required to take adequate measures.
- For detailed device specifications, visit the Samsung Electronics website.

#### (USA only)

Dispose unwanted electronics through an approved recycler.

To find the nearest recycling location, go to our website: www.samsung.com/recyclingdirect or call, (877) 278 - 0799

### **Preset Timing Modes**

This product can be set to only one resolution for each screen size to obtain the optimum picture quality due to the nature of the panel. Using a resolution other than the specified resolution may degrade the picture quality. To avoid this, it is recommended that you select the optimum resolution specified for your product.

| 7 | Horizontal Frequency                  |
|---|---------------------------------------|
|   | The time required to scan a single    |
|   | line from the left to the right side  |
|   | of the screen is called a horizontal  |
|   | cycle. The reciprocal number of a     |
|   | horizontal cycle is called horizontal |
|   | frequency. Horizontal frequency is    |
|   | measured in kHz.                      |

✓ Vertical Frequency
The product displays a single image multiple times per second (like a fluorescent light) to display what the viewer sees. The rate of a single image being displayed repeatedly per second is called vertical frequency or refresh rate. Vertical frequency is measured in Hz.

| Model Name      |                      | QB43N / QB49N / QB55N / QB65N / QB75N | QM43N / QM49N / QM55N / QM65N / QM75N                                |  |
|-----------------|----------------------|---------------------------------------|----------------------------------------------------------------------|--|
|                 | Horizontal Frequency | 30 - 81 kHz (DVI), 30 - 90 kHz (HDMI) | 30 - 81 kHz (DVI), 30 - 90 kHz (HDMI), 30 - 134 kHz<br>(DisplayPort) |  |
| Synchronization | Vertical Frequency   | 48 - 75 Hz (DVI), 24 - 75 Hz (HDMI)   | 48 - 75 Hz (DVI), 24 - 75 Hz (HDMI), 56 - 75 Hz<br>(DisplayPort)     |  |
|                 | Optimum resolution   | 1920 × 1080 @ 60 Hz (DVI)             | 1920 × 1080 @ 60 Hz (DVI)                                            |  |
| Resolution      | Maximum resolution   | 3840 × 2160 @ 60 Hz (HDMI)            | 3840 × 2160 @ 60 Hz (HDMI)<br>3840 × 2160 @ 60 Hz (DisplayPort)      |  |

The screen will automatically be adjusted if a signal that belongs to the following standard signal modes is transmitted from your PC. If the signal transmitted from the PC does not belong to the standard signal modes, the screen may be blank with the power indicator on. In such a case, change the settings according to the following table by referring to the graphics card user manual.

| Resolution        | Horizontal<br>Frequency<br>(kHz) | Vertical<br>Frequency<br>(Hz) | Pixel Clock<br>(MHz) | Sync Polarity<br>(H/V) |
|-------------------|----------------------------------|-------------------------------|----------------------|------------------------|
| IBM, 640 x 480    | 31.469                           | 59.940                        | 25.175               | -/-                    |
| IBM, 720 x 400    | 31.469                           | 70.087                        | 28.322               | -/+                    |
| MAC, 640 x 480    | 35.000                           | 66.667                        | 30.240               | -/-                    |
| MAC, 832 x 624    | 49.726                           | 74.551                        | 57.284               | -/-                    |
| MAC, 1152 x 870   | 68.681                           | 75.062                        | 100.000              | -/-                    |
| VESA, 640 x 480   | 31.469                           | 59.940                        | 25.175               | -/-                    |
| VESA, 640 x 480   | 37.861                           | 72.809                        | 31.500               | -/-                    |
| VESA, 640 x 480   | 37.500                           | 75.000                        | 31.500               | -/-                    |
| VESA, 800 x 600   | 35.156                           | 56.250                        | 36.000               | +/+                    |
| VESA, 800 x 600   | 37.879                           | 60.317                        | 40.000               | +/+                    |
| VESA, 800 x 600   | 48.077                           | 72.188                        | 50.000               | +/+                    |
| VESA, 800 x 600   | 46.875                           | 75.000                        | 49.500               | +/+                    |
| VESA, 1024 x 768  | 48.363                           | 60.004                        | 65.000               | -/-                    |
| VESA, 1024 x 768  | 56.476                           | 70.069                        | 75.000               | -/-                    |
| VESA, 1024 x 768  | 60.023                           | 75.029                        | 78.750               | +/+                    |
| VESA, 1152 x 864  | 67.500                           | 75.000                        | 108.000              | +/+                    |
| VESA, 1280 x 720  | 45.000                           | 60.000                        | 74.250               | +/+                    |
| VESA, 1280 x 800  | 49.702                           | 59.810                        | 83.500               | -/+                    |
| VESA, 1280 x 1024 | 63.981                           | 60.020                        | 108.000              | +/+                    |
| VESA, 1280 x 1024 | 79.976                           | 75.025                        | 135.000              | +/+                    |
| VESA, 1366 x 768  | 47.712                           | 59.790                        | 85.500               | +/+                    |

| Resolution                 | Horizontal<br>Frequency<br>(kHz) | Vertical<br>Frequency<br>(Hz) | Pixel Clock<br>(MHz) | Sync Polarity<br>(H/V) |
|----------------------------|----------------------------------|-------------------------------|----------------------|------------------------|
| VESA, 1440 x 900           | 55.935                           | 59.887                        | 106.500              | -/+                    |
| VESA, 1600 x 900           | 60.000                           | 60.000                        | 108.000              | +/+                    |
| VESA, 1680 x 1050          | 65.290                           | 59.954                        | 146.250              | -/+                    |
| VESA, 1920 x 1080          | 67.500                           | 60.000                        | 148.500              | +/+                    |
| VESA, 2560 x 1440          | 88.787                           | 59.951                        | 241.500              | +/-                    |
| CEA, 3840 x 2160<br>(HDMI) | 67.500                           | 60.000                        | 148.500              | +/+                    |
| VESA, 3840 x 2160<br>(DP)  | 133.313                          | 59.997                        | 533.250              | +/-                    |

# Chapter 14 Appendix

# Responsibility for the Pay Service (Cost to Customers)

When the service is requested, in spite of in warranty, we may charge you for a visit from a service technician in the following cases.

#### Not a product defect

Cleaning of the product, Adjustment, Explanation, Re-installation and etc.

- If a service technician is requested to give instructions on how to use product or simply adjusts options without disassembling product.
- If a defect is caused by external environmental factors (Internet, Antenna, Wired Signal, etc.)
- If a product is reinstalled or devices are connected additionally after installing the purchased product for the first time.
- If a product is reinstalled to move to a different spot or to move to a different house.
- If the customer requests instructions on how to use another company's product.
- If customer requests instructions on how to use the network or another company's program.
- If customer requests software installation and setup for the product.
- If a service technician removes/cleans dusts or foreign materials inside of the product.
- If customer requests an installation additionally after purchasing a product through homeshopping or online.

#### A Product damage caused by customer's fault

Product damage caused by customer's mishandling or wrong repair
If a product damage is caused by;

- External impact or drop.
- Use of supplies or separatly sold product unspecified by Samsung.
- Repair from a person besides an engineer of outsourcing service company or partner of Samsung Electronics Co., Ltd.
- Remodeling or repairing the product by customer.
- Using it with incorrect voltage or non-authorized electrical connections.
- Not following the "cautions" in User Manual.

#### **Others**

- If product fails by natural disaster. (lightning, fire, earthquake, flood damage, etc)
- If consumable components are all used up. (Battery, Toner, Fluorescent lights, Head, Vibrator, Lamp, Filter, Ribbon, etc.)
- If customer requests a service in case the product has no defect, service fee may be charged. So please read User Manual first.

### Prevention of Afterimage Burn-in

#### What is afterimage burn-in?

Afterimage burn-in should not occur when the panel is operating normally. Normal operation refers to a continuously changing video pattern. If the panel displays a fixed pattern for an extended period of time a slight voltage difference may occur between the electrodes in pixels that control the liquid crystals.

Such a voltage difference between electrodes increases with time and makes the liquid crystals thinner. When this occurs, a previous image can remain on the screen when the pattern changes.

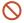

This information is a guide to prevent afterimage burn-in. Viewing a fixed screen for an extended period of time may cause afterimage burn-in. This problem is not included in warranty.

#### Recommended prevention practices

Viewing a fixed screen for an extended period of time may cause afterimage burn-ins or smudges. If the product is not to be used for a long time, turn it off, or activate the Power Saving mode or Screen Saver with a moving image.

• Change the colors regularly.

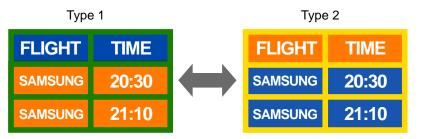

- Avoid combinations of a text color and background color of contrasting brightness.
- Avoid using colors of contrasting brightness (black and white; gray and black).

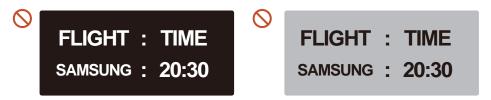

#### License

**DOLBY** AUDIO\*

Manufactured under license from Dolby Laboratories.

Dolby, Dolby Audio, Pro Logic, and the double-D symbol are trademarks of Dolby Laboratories.

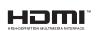

The terms HDMI and HDMI High-Definition Multimedia Interface, and the HDMI Logo are trademarks or registered trademarks of HDMI Licensing LLC in the United States and other countries.

Open Source Licence Notice

In the case of using open source software, Open Source Licences are available on the product menu. Open Source Licence Notice is written only English.

For information on the Open Source Licence Notice, contact the Samsung Customer Center or send email to oss.request@samsung.com.

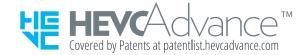

THIS PRODUCT IS SOLD WITH A LIMITED LICENCE AND IS AUTHORISED TO BE USED ONLY IN CONNECTION WITH HEVC CONTENT THAT MEETS EACH OF THE THREE FOLLOWING QUALIFICATIONS: (1) HEVC CONTENT ONLY FOR PERSONAL USE; (2) HEVC CONTENT THAT IS NOT OFFERED FOR SALE; AND (3) HEVC CONTENT THAT IS CREATED BY THE OWNER OF THE PRODUCT.

THIS PRODUCT MAY NOT BE USED IN CONNECTION WITH HEVC ENCODED CONTENT CREATED BY A THIRD PARTY, WHICH THE USER HAS ORDERED OR PURCHASED FROM A THIRD PARTY, UNLESS THE USER IS SEPARATELY GRANTED RIGHTS TO USE THE PRODUCT WITH SUCH CONTENT BY A LICENSED SELLER OF THE CONTENT.

YOUR USE OF THIS PRODUCT IN CONNECTION WITH HEVC ENCODED CONTENT IS DEEMED ACCEPTANCE OF THE LIMITED AUTHORITY TO USE AS NOTED ABOVE.